<span id="page-0-0"></span>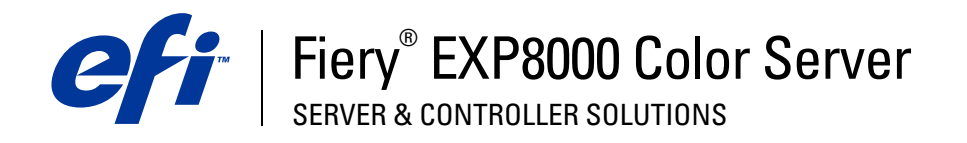

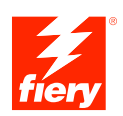

# **Impressão em cores**

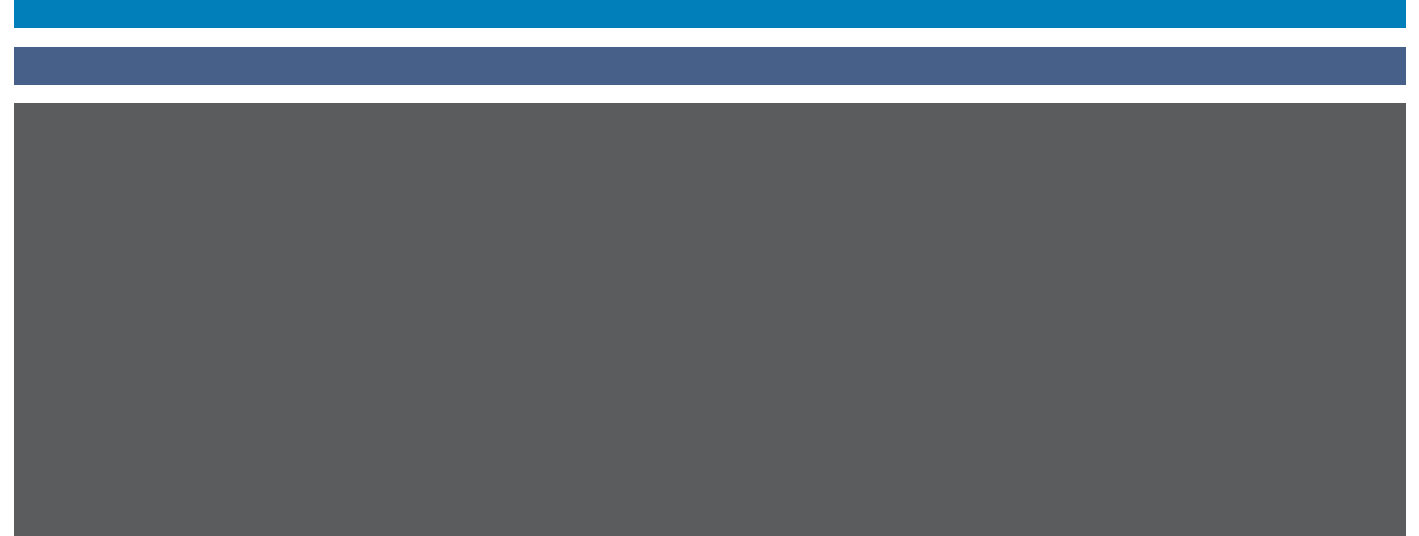

© 2005 Electronics for Imaging, Inc. As informações nesta publicação estão cobertas pelos termos dos *Avisos de caráter legal* deste produto.

45049649 22 de agosto de 2005

# **CONTEÚDO**

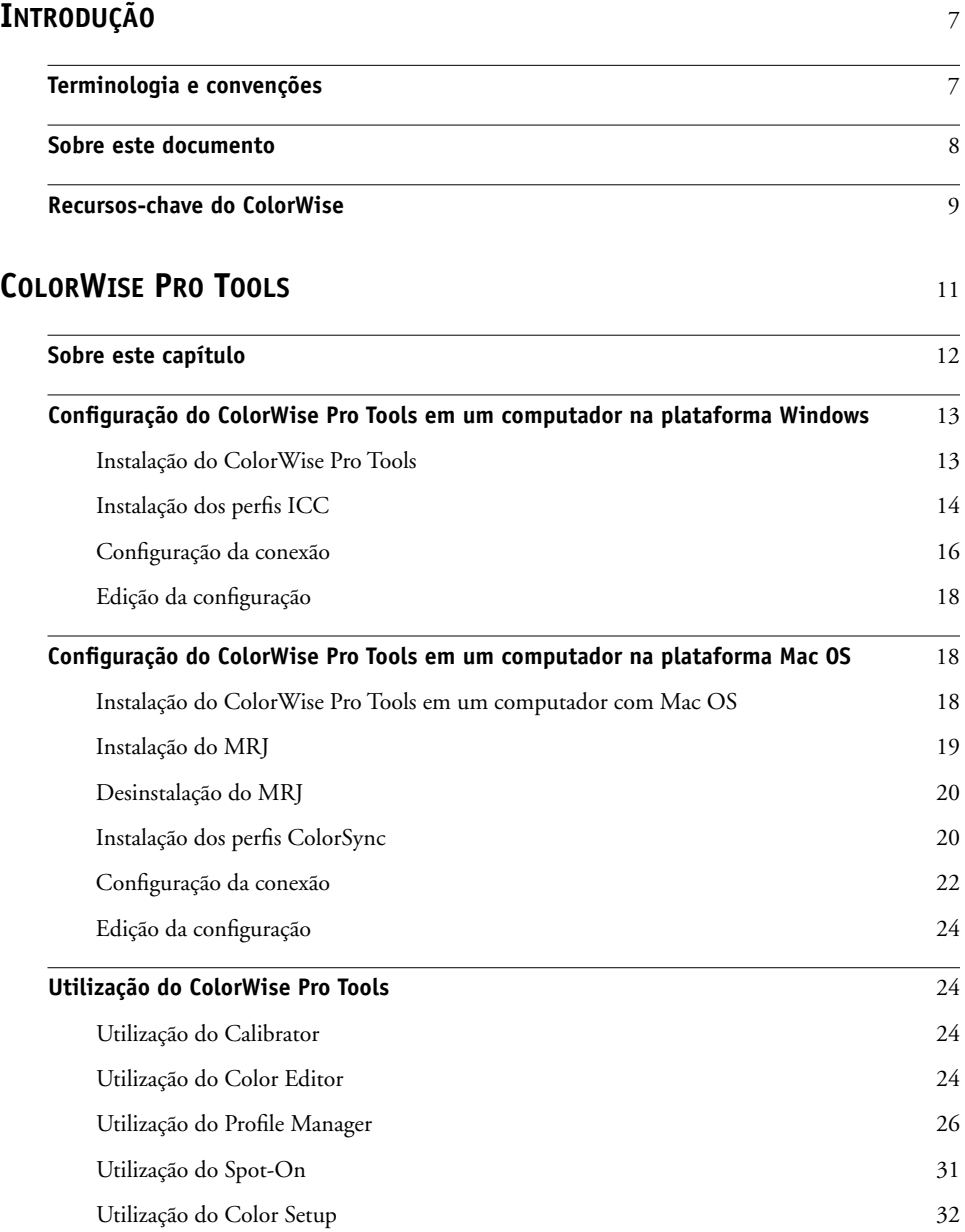

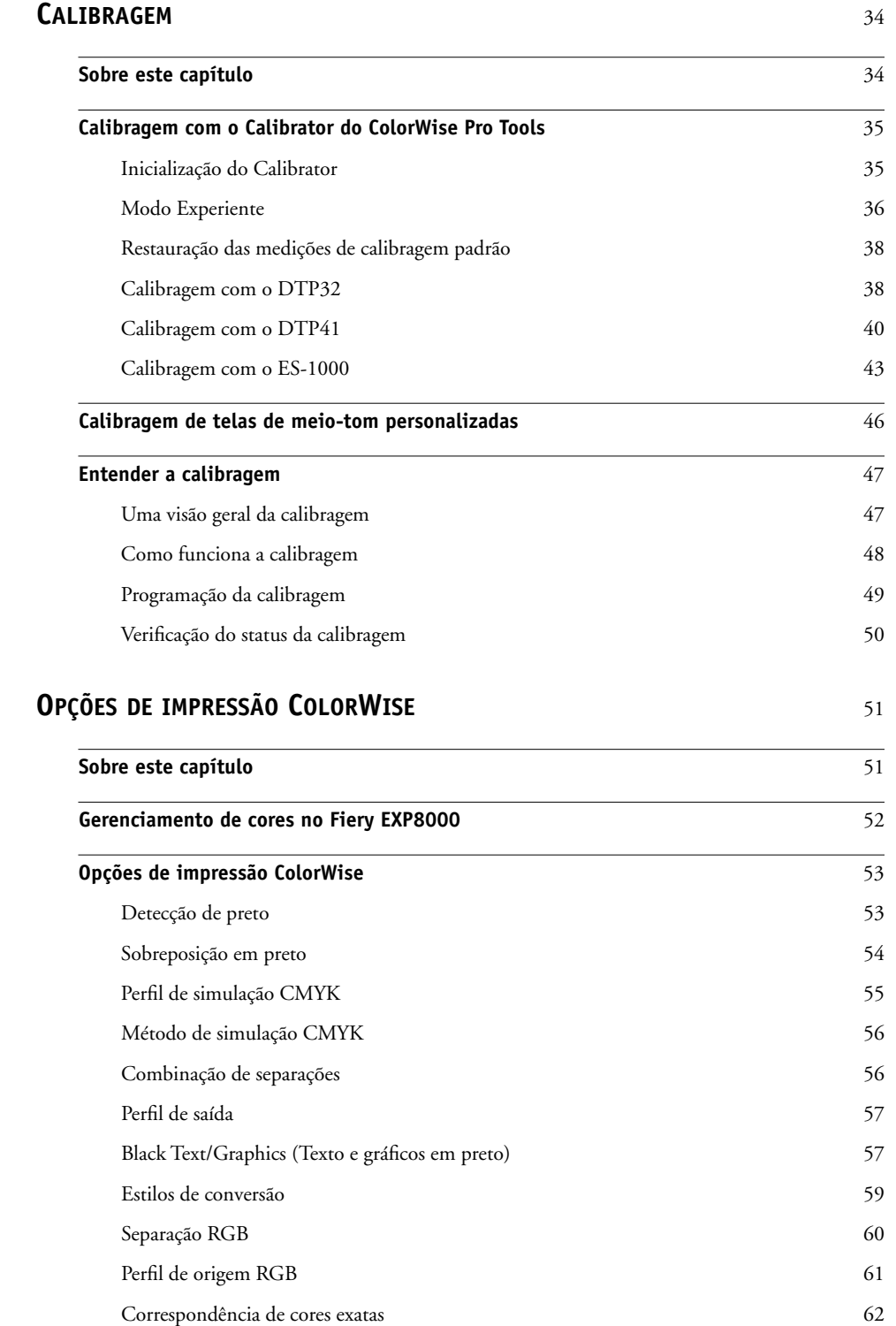

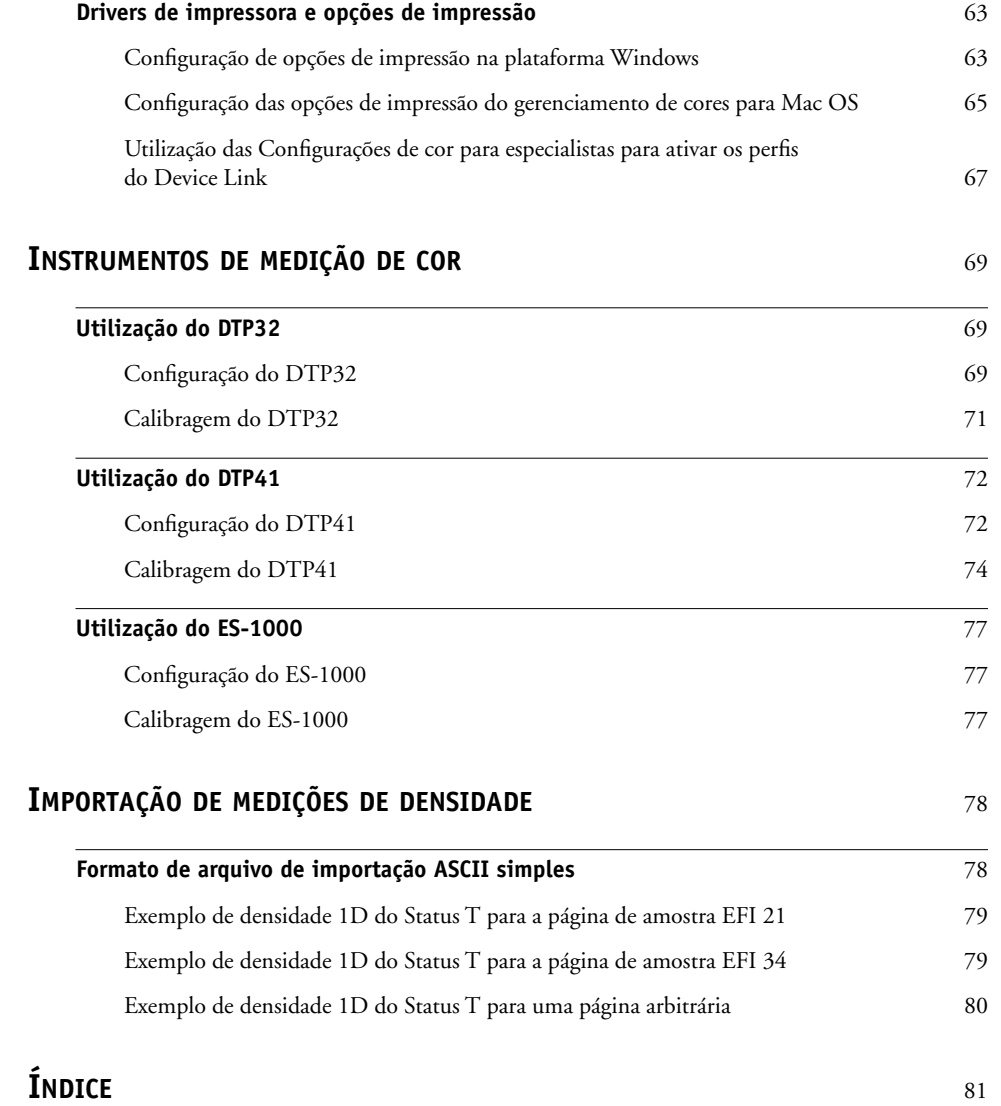

# <span id="page-6-0"></span>**INTRODUÇÃO**

Este documento explica como gerenciar a saída de cores no Fiery EXP8000 Color Server e fornece informações sobre calibragem e perfis de cores.

Este documento faz parte de um conjunto de documentos para usuários e administradores de sistema. Consulte os outros documentos disponíveis em seu local de trabalho para obter uma descrição completa do Fiery EXP8000 Color Server.

# <span id="page-6-1"></span>**Terminologia e convenções**

Este documento apresenta o seguinte padrão de terminologia e convenções.

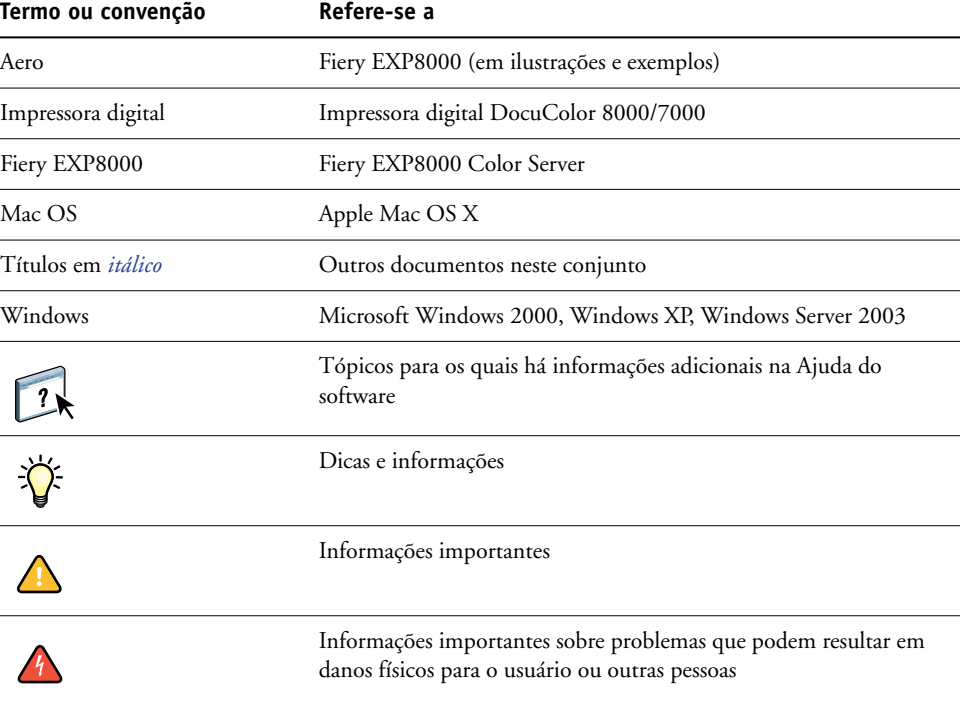

**NOTA:** Command WorkStation, Macintosh Edition também conhecida como Command WorkStation LE.

# <span id="page-7-0"></span>**Sobre este documento**

Este documento é organizado para fornecer informações importantes sobre o gerenciamento da saída de cores do Fiery EXP8000.

Este documento abrange os seguintes tópicos:

- Instalar e configurar o ColorWise Pro Tools.
- Utilizar as ferramentas Color Editor, Profile Manager e ColorSetup.
- Visão geral de calibração e descrição de como calibrar o Fiery EXP8000 utilizando os vários métodos do Calibrator do ColorWise Pro Tools.
- Configurar as opções de impressão ColorWise em computadores Windows e Mac OS.
- Visão geral dos instrumentos de medição de cores, disponíveis como opções adquiridas separadamente.
- Descrições do Simple ASCII File Format (SAIFF, Formato de arquivo ASCII simples) que pode ser utilizado para importar medidas de densidade do toner a partir de dispositivos de medição.

**NOTA:** O *[Glossário](#page-0-0)* define as palavras em negrito, por exemplo, **perfil de saída**, que aparecem ao longo deste documento. Termos e conceitos de cores, como "**espaço de cores**", "**cor exata**", "**escala de cores**" e "**perfil de origem**", são usados por todo o documento. Se você não está familiarizado com a editoração de cores no PC, ou se alguns dos termos não forem familiares, consulte o *[Glossário](#page-0-0)*.

# <span id="page-8-0"></span>**Recursos-chave do ColorWise**

O **ColorWise** é o **sistema de gerenciamento de cores** (**CMS, Color Management System**) incorporado ao Fiery EXP8000 e projetado para fornecer a usuários ocasionais e especializados a melhor saída de cores para diversas finalidades. As configurações padrão do ColorWise fornecem cores de alta qualidade prontas de muitos aplicativos do Windows e do Mac OS. Isso permite que usuários ocasionais obtenham impressões de qualidade sem conhecerem ou alterarem as configurações de cores no Fiery EXP8000.

Para obter cores consistentes, calibre o Fiery EXP8000 regularmente. O ColorWise Pro Tools inclui um calibrador de fácil utilização, que permite a calibragem por meio de um **espectrofotômetro** ou **densitômetro** opcional (consulte ["Calibragem" na página 34\)](#page-33-2).

As características do ColorWise permitem que os resultados da impressão sejam modificados. Dependendo de suas necessidades particulares, é possível:

- Definir o comportamento de impressão **CMYK** para emular as impressoras de padrão **DIC**, **Euroscale**, **SWOP** e outros em offset.
- Corresponder as cores PANTONE e outras **cores exatas** para a melhor correspondência quando imprimir usando as condições de impressão em quatro cores ou imprimir com chapas extras e personalizadas.
- Selecionar um **dicionário de conversão de cores** (CRD), também chamado de estilo de renderização, para impressão **RGB**. Os CRDs permitem impressão rica e saturada de **gráficos de apresentação**, impressão suave e precisa de fotografias e conversão colorimétrica relativa e absoluta para necessidades específicas.
- Definir a origem dos dados coloridos RGB recebidos para melhor correspondência de tela, e fornecer a melhor conversão de cores dos dados RGB sem nenhuma informação de origem.
- Definir se os dados RGB são convertidos na escala de cores completa da impressora digital ou se são convertidos primeiro na escala de cores de outro dispositivo, como uma impressora padrão. Esse recurso é útil para forçar que um dispositivo se comporte como outro. Ele também permite avaliar a aparência do arquivo RGB em diferentes condições de impressão, evitando o reprocessamento de dados RGB todas as vezes.

O **gerenciamento de cores ColorWise** (**ColorWise**) oferece uma arquitetura de cores aberta, permitindo que os usuários personalizem o Fiery EXP8000 para atender a novas necessidades de impressão à medida que forem surgindo. O ColorWise suporta **perfis ICC**, que são perfis de cores padrão de mercado que descrevem o comportamento das cores de um dispositivo. Descarregar perfis ICC no Fiery EXP8000 permite que o Fiery EXP8000 simule uma impressão personalizada (ou outra impressora digital), bem como imprima cores de forma precisa a partir de um monitor específico ou de um scanner. Além disso, é possível criar perfis ICC personalizados para a impressora digital.

O ColorWise também permite que você utilize qualquer densitômetro **Status T** importando dados em um formato de arquivos padrão (consulte ["Importação de medições de densidade"](#page-77-2) [na página 78\)](#page-77-2). Nesse caso, é importante observar que a qualidade do instrumento utilizado determinará a qualidade da **calibragem**.

# <span id="page-10-0"></span>**COLORWISE PRO TOOLS**

As configurações padrão do ColorWise fornecem cores de alta qualidade prontas de muitos aplicativos do Windows e do Mac OS. Isso permite que usuários casuais obtenham impressões de qualidade sem conhecerem ou alterarem as configurações de cores no Fiery EXP8000. O sistema de gerenciamento de cores do ColorWise (CMS) também permite que usuários experientes obtenham a melhor saída de cores. O ColorWise Pro Tools permite que os usuários personalizem configurações para obter a melhor saída para diversas finalidades.

Projetado para proporcionar flexibilidade no controle da impressão de cores, o ColorWise Pro Tools inclui as seguintes ferramentas de gerenciamento:

- Calibrator (calibra o Fiery EXP8000 de diferentes maneiras)
- Color Editor (permite personalizar perfis de simulação e de saída)
- Profile Manager (gerencia perfis)
- Spot-On (define equivalentes CMYK para cores exatas)
- Color Setup (define padrões para as opções de impressão ColorWise)

# <span id="page-11-0"></span>**Sobre este capítulo**

Este capítulo descreve os procedimentos de instalação, configuração e utilização do ColorWise Pro Tools em computadores das plataformas Windows e Mac OS.

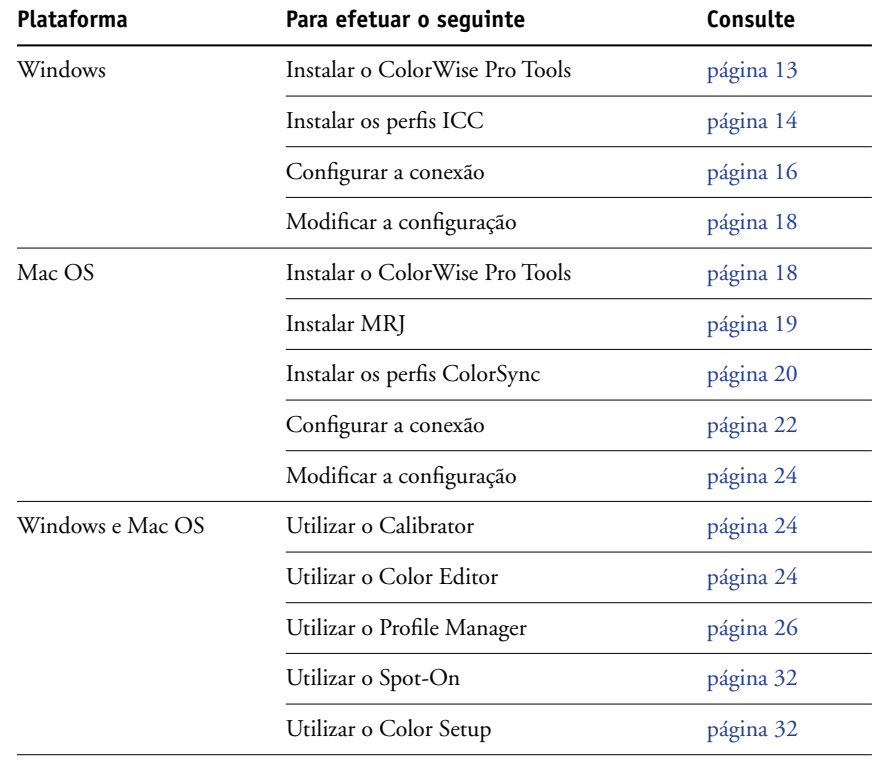

# <span id="page-12-0"></span>**Configuração do ColorWise Pro Tools em um computador na plataforma Windows**

As seções seguintes descrevem como instalar o ColorWise Pro Tools e outros arquivos e como configurar a conexão em um computador com a plataforma Windows.

# <span id="page-12-1"></span>**Instalação do ColorWise Pro Tools**

Para instalar o software em um computador com a plataforma Windows 2000, é necessário instalar o Service Pack 4, e no caso do Windows XP, o Service Pack 1. Caso contrário, uma mensagem de aviso pedirá para instalar o Service Pack.

Para utilizar o ColorWise Pro Tools em um computador com a plataforma Windows, instale o arquivo "sj141\_02.exe". Se este arquivo não estiver instalado, o instalador do ColorWise Pro Tools inicia automaticamente o processo de instalação. Siga as instruções na tela.

Toda a instalação do software do usuário em um computador Windows é feita através do Master Installer. Os procedimentos em *Utilitários* descrevem a instalação através do DVD do software e da documentação do usuário ou da rede.

### **PARA INSTALAR O SOFTWARE DO USUÁRIO EM UM COMPUTADOR COM WINDOWS USANDO O DVD DO SOFTWARE E DA DOCUMENTAÇÃO DO USUÁRIO**

**1 Insira o DVD do software e da documentação do usuário na unidade de DVD do computador.**

A tela de boas-vindas do instalador será exibida.

**2 Siga as instruções de instalação na tela.**

Se o computador não tiver uma unidade de DVD, você poderá instalar o software do usuário do Fiery EXP8000 através da rede. Solicite ao administrador da rede o endereço IP e o nome do servidor DNS do Fiery EXP8000.

**PARA INSTALAR O SOFTWARE DO USUÁRIO EM UM COMPUTADOR COM WINDOWS ATRAVÉS DA REDE**

- **1 Vá até Fiery EXP8000 pela rede, usando o endereço IP ou o nome do servidor DNS.**
- **2 Digite o nome do usuário e a senha, se necessário.**

Consulte o administrador da rede para obter essas informações.

- **3 Clique duas vezes no diretório PC\_User\_SW.**
- **4 Clique duas vezes no ícone do Master Installer.**
- **5 Siga as instruções de instalação na tela.**

# <span id="page-13-0"></span>**Instalação dos perfis ICC**

É possível descarregar perfis ICC adicionais do servidor para o computador. Utilize os perfis ICC com os aplicativos que suportam padrões ICC, como o Adobe Photoshop. Para a maioria dos aplicativos compatíveis com o ICC, os arquivos devem ser instalados em uma pasta chamada Cor, na pasta do sistema. Para utilização com o ColorWise Pro Tools, copie os arquivos para uma pasta de sua escolha.

#### **PARA INSTALAR OS PERFIS ICC EM UM COMPUTADOR WINDOWS**

- **1 Clique com o botão direito em Ambiente de rede ou em Meus locais de rede e selecione Procurar computadores.**
- **2 Digite o nome do Fiery EXP8000 ou o endereço IP e clique em Procurar agora.**

Se não for possível localizar o Fiery EXP8000, entre em contato com o administrador da rede.

- **3 Clique duas vezes no nome do Fiery EXP8000 e depois clique duas vezes em PC\_User\_SW.**
- **4 Abra a pasta ICC.**
- **5 Windows 2000: Copie os perfis para a pasta Windows\System32\Color.**

**NOTA:** Se não existir uma pasta denominada "Color" na pasta System32, crie uma nova pasta e copie os perfis para ela.

**Windows XP ou Windows Server 2003: Clique com o botão direito do mouse no perfil que deseja e clique em Instalar perfil.**

**NOTA:** Os perfis são instalados automaticamente na pasta Windows\System32\spool\ drivers\color do computador.

### **Outros arquivos de cores**

É possível copiar arquivos de cores adicionais do servidor. Muitos desses arquivos são arquivos PostScript que podem ser descarregados e impressos utilizando o Downloader ou a Command WorkStation.

Pasta Windows Color Files (no PC\_User\_SW) **CMYK Color Reference.ps:** Arquivo PostScript de 11 páginas em tamanho Carta para ser utilizado como referência na definição de cores CMYK em aplicativos.

**PANTONE Book.ps:** Arquivo PostScript de 19 páginas em tamanho Carta que indica o equivalente mais próximo das cores revestidas PANTONE que o Fiery EXP8000 e o modelo da impressora digital podem produzir. O método utilizado para imprimir o arquivo PANTONE Book.ps varia de acordo com a configuração de Correspondência de cores exatas. Para obter mais informações, consulte ["Opções de impressão ColorWise" na](#page-50-2)  [página 51](#page-50-2).

**RGB page 01.doc:** Um arquivo que pode ser impresso do Microsoft Word 97 ou posterior para visualizar as cores RGB disponíveis.

**RGB page 02.ppt:** Um arquivo que pode ser impresso do PowerPoint 6.0 ou posterior para visualizar as cores RGB disponíveis.

Pasta PS Files (dentro da pasta Windows Color Files\ Calibration Files)

**Custom21.ps**, **Custom34.ps**, **Standard21.ps**, e **Standard34.ps:** Arquivos PostScript de correção de cores para a obtenção de medidas.

Os números nos nomes dos arquivos se referem ao número de correções na página. Os arquivos personalizados permitem descarregar correções de medidas que incorporem o conjunto de calibração atual da impressora digital. Os arquivos padrão permitem descarregar correções de medidas padrão que não utilizam o conjunto de calibração atual da impressora digital.

**NOTA:** Esses arquivos são fornecidos para usuários experientes e não devem ser utilizados para calibração no dia-a-dia.

# <span id="page-15-2"></span><span id="page-15-0"></span>**Configuração da conexão**

Na primeira vez que iniciar o ColorWise Pro Tools, é necessário configurar a conexão com o Fiery EXP8000.

#### **ANTES DE COMEÇAR**

**• Imprima a Página de configuração a partir da Command WorkStation e observe o endereço IP do Fiery EXP8000.**

Essa página contém as informações necessárias durante a configuração da conexão, tal como o endereço IP. Para instalações TCP/IP, é possível utilizar o nome do Servidor de nome de domínio (DNS) do Fiery EXP8000 em vez do endereço IP. Verifique se o Fiery EXP8000 está listado no DNS utilizado pela rede. Para obter mais informações, consulte a documentação que acompanha seu sistema Windows.

#### <span id="page-15-1"></span>**PARA CONFIGURAR A CONEXÃO PARA O COLORWISE PRO TOOLS**

- **1 Inicie o ColorWise Pro Tools.**
- **2 Se a caixa de diálogo Nenhum servidor configurado for exibida, clique em OK.**
- **3 Se a caixa de diálogo Escolher Dispositivo da Impressora for exibida, clique em Adicionar.**
- **4 Digite as informações apropriadas para o Fiery EXP8000.**

**Apelido:** Digite um nome para o Fiery EXP8000. Esse nome não tem que ser igual ao Nome do servidor real do Fiery EXP8000.

**NOTA:** O apelido não pode conter os caracteres a seguir: [ ] \_ " ' <espaço> <tab>

**NOTA:** Os utilitários do Fiery não são suportados em IPX/SPX. A Command WorkStation é suportada em computadores Windows em TCP/IP.

**Nome do servidor:** Digite o endereço IP (ou o nome de DNS) do Fiery EXP8000.

**Novo dispositivo:** Digite o nome: DC8000-DC7000.

**NOTA:** Este nome diferencia letras maiúsculas de minúsculas; digite DC8000-DC7000 exatamente como mostrado.

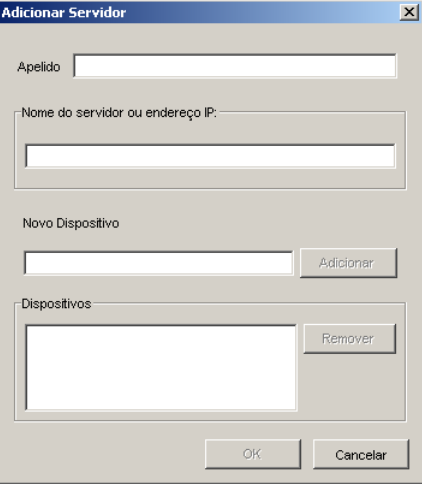

- **5 Após digitar todas as informações, clique em Adicionar.**
- <span id="page-16-0"></span>**6 Com o nome do dispositivo (DC8000-DC7000) selecionado na lista Dispositivos, clique em OK.**

O Fiery EXP8000 aparece na lista Servidores Disponíveis. A primeira linha da entrada exibe o apelido dado ao Fiery EXP8000, seguido pelo protocolo selecionado. A segunda linha exibe o nome do dispositivo.

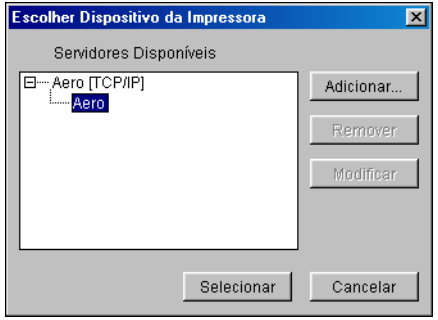

**7 Com o nome do dispositivo selecionado na lista Servidores Disponíveis, clique em Selecionar.**

A janela principal do ColorWise Pro Tools é exibida.

# <span id="page-17-0"></span>**Edição da configuração**

Edite a configuração sempre que houver uma alteração no Fiery EXP8000 ou na rede, como, por exemplo, um nome de servidor ou endereço IP. Altere as informações específicas da Configuração do Fiery EXP8000 antes de configurar a conexão.

#### **PARA EDITAR A CONFIGURAÇÃO**

- **1 Para adicionar um novo Fiery EXP8000, clique em Adicionar. Configure a caixa de diálogo Adicionar novo servidor, como descrito nas [etapas 4](#page-15-1) a [6](#page-16-0) do procedimento anterior.**
- **2 Para remover um Fiery EXP8000, selecione o Fiery EXP8000 pelo apelido e clique em Remover.**
- **3 Para alterar as informações, selecione o Fiery EXP8000 por seu apelido e clique em Modificar. Edite as informações na caixa de diálogo Modificar configurações do servidor e clique em OK.**

**NOTA:** O apelido não pode ser modificado.

A lista Servidores Disponíveis reflete as modificações feitas.

# <span id="page-17-1"></span>**Configuração do ColorWise Pro Tools em um computador na plataforma Mac OS**

As seções seguintes descrevem como instalar o ColorWise Pro Tools e outros arquivos e como configurar a conexão em um computador com a plataforma Mac OS.

## <span id="page-17-2"></span>**Instalação do ColorWise Pro Tools em um computador com Mac OS**

Antes de começar cada instalação, determine onde deseja instalar cada item no disco rígido. Caso contrário, o software será colocado por padrão na pasta "Fiery".

Utilize o seguinte procedimento para instalar o ColorWise Pro Tools em um computador com a plataforma Mac OS.

**PARA INSTALAR O COLORWISE PRO TOOLS EM UM COMPUTADOR COM MAC OS USANDO O DVD DO SOFTWARE E DA DOCUMENTAÇÃO DO USUÁRIO**

- **1 Insira o DVD do software e da documentação do usuário na unidade de DVD do computador.**
- **2 Vá para a pasta OS X.**
- **3 Clique duas vezes no ícone do instalador do ColorWise Pro Tools.**
- **4 Siga as instruções de instalação na tela.**

**PARA INSTALAR O COLORWISE PRO TOOLS EM UM COMPUTADOR COM MAC OS ATRAVÉS DA REDE**

- **1 Vá até Fiery EXP8000 pela rede, usando o endereço IP ou o nome do servidor DNS.**
- **2 Digite o nome do usuário e a senha, se necessário.**

Consulte o administrador da rede para obter essas informações.

- **3 Clique duas vezes no ícone do diretório Mac\_User\_SW.**
- **4 Abra a pasta OS X.**
- **5 Clique duas vezes no ícone do instalador do ColorWise Pro Tools.**
- **6 Siga as instruções de instalação na tela.**

# <span id="page-18-0"></span>**Instalação do MRJ**

Caso o MRJ não esteja instalado, o instalador do ColorWise Pro Tools inicia automaticamente o processo de instalação do MRJ.

**NOTA:** O MRJ 2.2.5 é fornecido no DVD do software e da documentação do usuário. Para Mac OS X, o Classic Mode também é aceito.

Para instalar manualmente, utilize o seguinte procedimento.

# **PARA INSTALAR O MAC OS RUNTIME PARA JAVA**

- **1 Abra a pasta MRJ no DVD do software e da documentação do usuário.**
- **2 Clique duas vezes em Instalador.**
- **3 Leia o Contrato de Licença da Apple Computer Inc. e clique em Concordo.**
- **4 Clique em Install (Instalar).**

Os arquivos MRJ são instalados.

**5 Clique em Quit (Encerrar).**

Recomendamos utilizar a versão do MRJ fornecida no DVD do software e da documentação do usuário com ColorWise Pro Tools.

# <span id="page-19-0"></span>**Desinstalação do MRJ**

Se uma versão mais nova do MRJ (como a 2.2.5, por exemplo) estiver instalada em seu computador e você tiver alguma dificuldade ao utilizar o ColorWise Pro Tools, remova os arquivos do MRJ atualmente instalados ou mova-os para outra localização. Em seguida, reinstale a versão do MRJ fornecida no DVD do software e da documentação do usuário (consulte o procedimento a seguir).

# **PARA DESINSTALAR O MAC OS RUNTIME PARA JAVA**

- **1 Abra a Pasta do Sistema no disco rígido.**
- **2 Na pasta Extensions, localize e remova as MRJ Libraries ou mova-as para uma outra pasta.**
- **3 Na pasta Apple Extras, localize e remova o Mac OS Runtime Java ou mova-o para outra pasta.**
- **4 Reinicie o computador.**

# <span id="page-19-1"></span>**Instalação dos perfis ColorSync**

É possível descarregar perfis ICC adicionais do servidor ou do DVD do software e da documentação do usuário para o computador. Utilize os perfis ICC com os aplicativos que suportem padrões ICC, como o Photoshop. Na maioria dos aplicativos compatíveis com ICC, os arquivos devem ser instalados em uma pasta chamada Profiles, na pasta <Disco de Inicialização>: Biblioteca: ColorSync.

Para utilização com o ColorWise Pro Tools, é possível copiar os arquivos para uma pasta de sua escolha.

# **PARA INSTALAR OS PERFIS COLORSYNC EM UM COMPUTADOR MAC OS**

- **1 Insira o DVD do software e da documentação do usuário na unidade de DVD.**
- **2 Abra a pasta ColorSync.**
- **3 Instale os perfis em <Disco de Inicialização>: Biblioteca: ColorSync: Profiles.**

Depois de instalar os arquivos do ColorSync, consulte a respectiva documentação para saber como configurar os perfis, como EFIRGB.

# **Outros arquivos de cores**

É possível copiar arquivos de cores adicionais do DVD do software e da documentação do usuário. Muitos desses são arquivos PostScript que podem ser descarregados e impressos utilizando o Downloader ou a Command WorkStation.

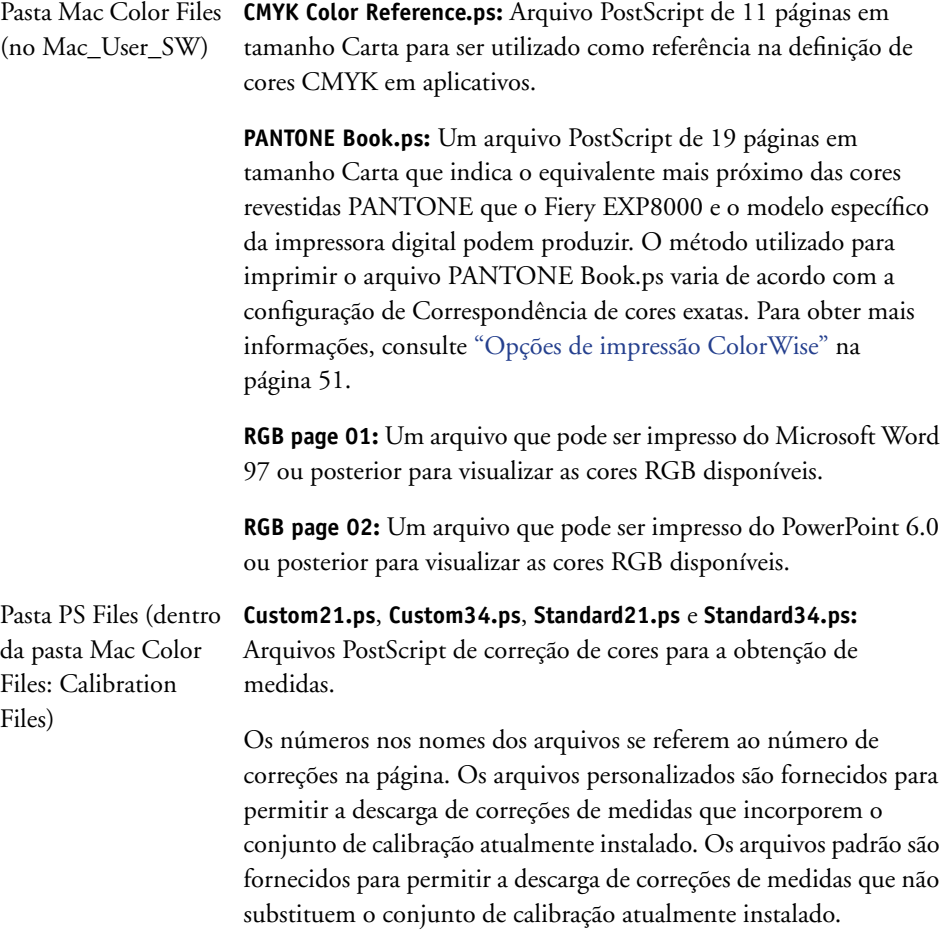

Esses arquivos são fornecidos para usuários experientes e não devem ser utilizados para a calibração no dia-a-dia.

# <span id="page-21-1"></span><span id="page-21-0"></span>**Configuração da conexão**

Na primeira vez que iniciar o ColorWise Pro Tools, é necessário configurar a conexão com o Fiery EXP8000.

**NOTA:** O ColorWise Pro Tools é suportado somente em redes TCP/IP.

### **ANTES DE COMEÇAR**

**• Imprima a Página de configuração a partir da Command WorkStation e observe o endereço IP do Fiery EXP8000.**

Essa página contém as informações necessárias durante a configuração da conexão. Para instalações TCP/IP, é possível utilizar o nome do Servidor de Nome de Domínio (DNS) do Fiery EXP8000 em vez do endereço IP. Verifique se o Fiery EXP8000 está listado no DNS utilizado pela rede. Para obter mais informações, consulte a documentação que acompanha o sistema Macintosh.

#### **PARA CONFIGURAR A CONEXÃO PARA O COLORWISE PRO TOOLS**

**1 Clique duas vezes no ícone ColorWise Pro Tools.**

A caixa de diálogo Escolher Dispositivo da Impressora é exibida.

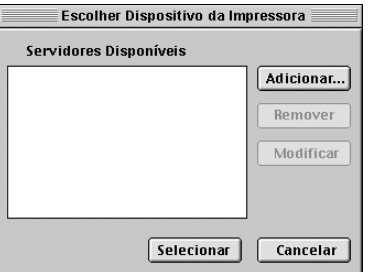

**2 Se a caixa de diálogo Nenhum servidor configurado for exibida, clique em OK. Se a caixa de diálogo Escolher Dispositivo da Impressora for exibida, clique em Adicionar.**

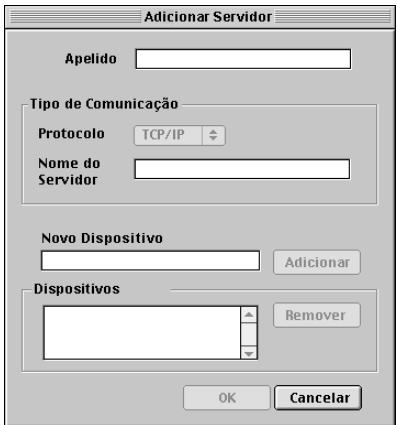

<span id="page-22-0"></span>**Apelido:** Digite um nome para o Fiery EXP8000. Ele não precisa ser igual ao nome real do servidor do Fiery EXP8000.

**NOTA:** O apelido não pode conter os caracteres a seguir: [ ] \_ " ' <espaço> <tab>

**Protocolo:** O protocolo TCP/IP é o único protocolo de rede suportado, logo não é necessária uma seleção.

**Nome do servidor:** Digite o endereço IP (ou o nome DNS do host) do Fiery EXP8000.

**Novo dispositivo:** Digite o nome do dispositivo ao qual o Fiery EXP8000 está conectado: DC8000-DC7000. Esse nome de dispositivo aparece na seção Configuração da impressora da Página de configuração.

**NOTA:** Este nome diferencia letras maiúsculas de minúsculas; digite DC8000-DC7000 exatamente como mostrado.

- **4 Após digitar todas as informações, clique em Adicionar.**
- <span id="page-22-1"></span>**5 Com o nome do dispositivo selecionado na lista Dispositivos, clique em OK.**

O Fiery EXP8000 aparece na lista Servidores Disponíveis. A primeira linha da entrada mostra o apelido dado ao Fiery EXP8000, seguido pelo protocolo. A segunda linha mostra o nome do dispositivo.

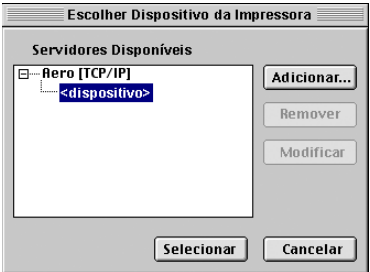

**6 Com o nome do dispositivo selecionado na lista Servidores Disponíveis, clique em Selecionar.**

A janela principal do ColorWise Pro Tools é exibida.

# <span id="page-23-0"></span>**Edição da configuração**

Edite a configuração sempre que houver uma alteração no Fiery EXP8000 ou na rede, como, por exemplo, um nome de servidor ou endereço IP. Altere as informações específicas da Configuração do Fiery EXP8000 antes de configurar a conexão.

#### **PARA EDITAR A CONFIGURAÇÃO**

- **1 Para adicionar um novo Fiery EXP8000, clique em Adicionar. Configure a caixa de diálogo Adicionar servidor como descrito nas [etapas 3](#page-22-0) a [5](#page-22-1) no procedimento anterior.**
- **2 Para remover um Fiery EXP8000, selecione o Fiery EXP8000 pelo apelido e clique em Remover.**
- **3 Para alterar as informações, selecione o Fiery EXP8000 por seu apelido e clique em Modificar. Edite as informações na caixa de diálogo Modificar configurações do servidor e clique em OK.**

**NOTA:** O apelido não pode ser modificado.

A lista Servidores Disponíveis reflete as modificações feitas.

# <span id="page-23-1"></span>**Utilização do ColorWise Pro Tools**

O ColorWise Pro Tools proporciona um controle flexível da impressão em cores, permitindo calibrar o Fiery EXP8000, personalizar perfis de simulação e de saída, gerenciar perfis no Fiery EXP8000, gerenciar cores exatas e configurar valores padrão para as opções de impressão ColorWise.

# <span id="page-23-2"></span>**Utilização do Calibrator**

O Calibrator do ColorWise Pro Tools permite calibrar o Fiery EXP8000 utilizando um de uma variedade de métodos de medição. Para obter informações sobre a calibragem do Fiery EXP8000, consulte a [página 34.](#page-33-2)

# <span id="page-23-3"></span>**Utilização do Color Editor**

O Color Editor do ColorWise Pro Tools possibilita a criação de perfis personalizados mediante a edição de perfis de simulação ou de saída existentes e o armazenamento das alterações como um novo perfil. Utilize o Color Editor para fazer ajustes finos em um perfil no Fiery EXP8000 para atender às suas especificações exatas. Acesse o Color Editor diretamente clicando no ícone da janela principal do ColorWise Pro Tools ou, indiretamente, por meio do Profile Manager.

**NOTA:** Não é possível editar perfis de origem. Apenas os perfis de simulação e de saída podem ser personalizados.

# **PARA UTILIZAR O COLOR EDITOR**

**1 Inicie o ColorWise Pro Tools e conecte-se ao Fiery EXP8000.**

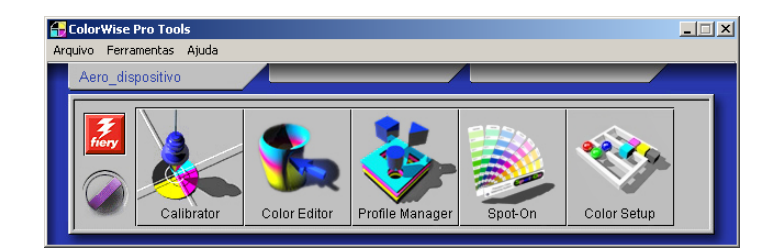

**2 Clique em Color Editor.**

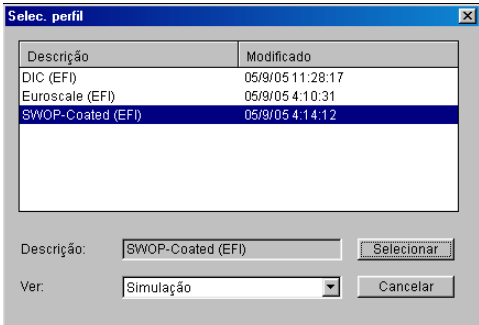

Simulação lista os perfis de simulação residentes no Fiery EXP8000. Saída lista os perfis de saída residentes no Fiery EXP8000.

**3 Escolha um perfil e clique em Selecionar.**

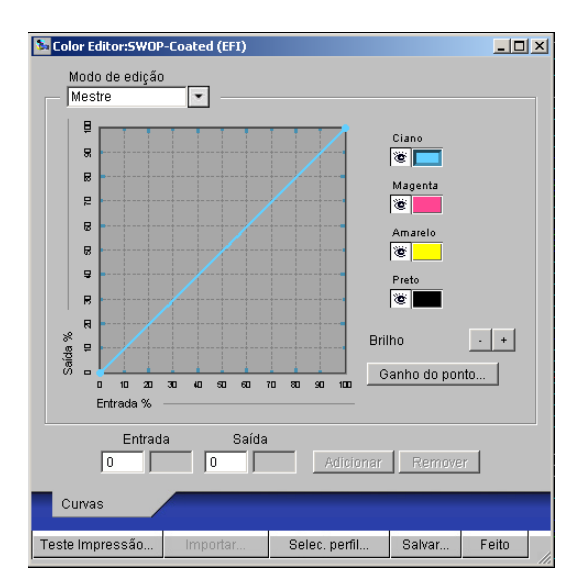

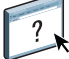

Para obter informações sobre o Color Editor, consulte a Ajuda do ColorWise Pro Tools.

# <span id="page-25-0"></span>**Utilização do Profile Manager**

O Profile Manager do ColorWise Pro Tools permite gerenciar e editar perfis ICC.

### **PARA UTILIZAR O PROFILE MANAGER**

**1 Inicie o ColorWise Pro Tools e conecte-se ao Fiery EXP8000.**

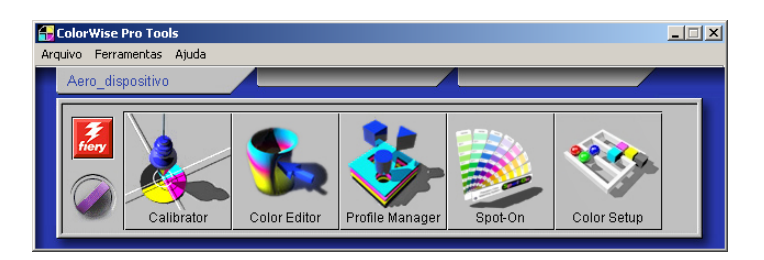

#### **2 Clique em Profile Manager.**

#### **1 Perfis de saída**

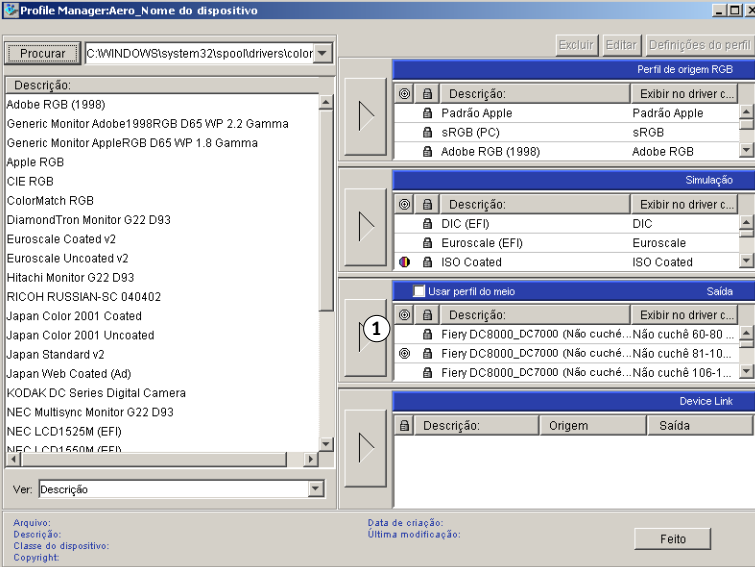

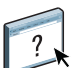

Para obter mais informações sobre o Profile Manager, consulte a Ajuda do ColorWise Pro Tools.

Para obter informações sobre a opção Usar perfil do meio, consulte a próxima seção.

Para obter mais informações sobre como utilizar os perfis do Device Link, consulte a [página 28.](#page-27-0)

# **Configuração dos perfis padrão**

Utilize o Profile Manager para definir um perfil de origem RGB padrão, um perfil de simulação e um perfil de saída. A origem RGB padrão e os perfis de simulação configurados são aplicados a todas as tarefas de impressão enviadas ao Fiery EXP8000, a não ser que você os substitua utilizando as opções de impressão. O mesmo se aplica ao perfil de saída padrão definido, a não ser que você selecione a opção Usar perfil do meio.

A opção Usar perfil do meio indica se os perfis de saída predefinidos para os tipos de mídia nas tarefas de impressão são aplicados automaticamente ou não. Para obter mais informações, consulte a próxima seção.

#### **Utilização de perfis de saída definidos por mídia**

Em vez de fazer o Profile Manager aplicar um perfil de saída padrão a todas as tarefas de impressão, é possível manter a opção Usar perfil do meio selecionada. Essa opção aplica automaticamente o perfil de saída predefinido para o tipo de mídia na tarefa de impressão. Se a tarefa contiver mídia mista, essa opção pode aplicar perfis de saída diferentes predefinidos para as diferentes mídias.

A opção Usar perfil do meio no Profile Manager é selecionada por padrão. Ela é aplicada a todas as tarefas de impressão enviadas ao Fiery EXP8000, a menos que um usuário a sobrescreva para uma tarefa individual, alterando as configurações no driver de impressora.

#### **PARA UTILIZAR PERFIS DE SAÍDA DEFINIDOS POR MÍDIA**

- **1 Inicie o ColorWise Pro Tools e clique em Profile Manager.**
- **2 Selecione Usar perfil do meio na barra Saída do Profile Manager.**

A alteração da configuração da opção Usar perfil do meio no Profile Manager altera automaticamente a mesma configuração em Color Setup. Para obter mais informações, consulte ["Utilização do Color Setup" na página 32.](#page-31-0)

#### <span id="page-27-0"></span>**Sobre os perfis de Device Link**

O Fiery EXP8000 aceita a utilização de perfis do Device Link. Tais perfis são utilizados para descrever o espaço de cores de um único dispositivo e são normalmente utilizados na conversão entre um dispositivo e um espaço de cores independente de dispositivo. São restritos porque definem apenas um processo, o processo de conversão de um dispositivo de origem para um dispositivo de destino. O ColorWise aceita dois tipos de vínculos de dispositivo: origem RGB para destino CMYK e origem CMYK para destino CMYK.

Quando você utiliza um perfil de Device Link, a maior parte do gerenciamento de cores do Fiery é ignorada, visto que as informações necessárias à conversão da origem para o destino estão totalmente contidas nesse perfil. Ao imprimir utilizando um perfil de Device Link, muitas das configurações do ColorWise são ignoradas.

**NOTA:** Dependendo do fluxo de trabalho da tarefa, pode ser necessário utilizar tais perfis.

#### <span id="page-27-1"></span>**Instalação dos perfis do Device Link**

Os administradores podem gerenciar os perfis do Device Link com o Profile Manager. Se você for um administrador, descarregue os perfis do Device Link no servidor utilizando o Profile Manager, e atribua a origem e a saída.

**NOTA:** Ao selecionar um perfil de Device Link, a maior parte do gerenciamento de cores do Fiery não será aplicada.

É possível ativar os perfis do Device Link de três modos:

- Utilização dos padrões de Configuração de cor do ColorWise Pro Tools
- Utilização das Configurações de cor para especialistas nos drivers da impressora Fiery EXP8000 em cada tarefa
- Utilização das Propriedades da tarefa da Command WorkStation em cada tarefa

Para obter mais informações sobre como ativar os perfis do Device Link utilizando o Color Setup, consulte a [página 32.](#page-31-1) Para obter mais informações sobre como ativar os perfis do Device Link utilizando as Configurações de cor para especialistas no driver da impressora Fiery EXP8000, consulte a [página 67.](#page-66-1)

**PARA DESCARREGAR OS PERFIS DO DEVICE LINK USANDO O PROFILE MANAGER**

- **1 No Profile Manager, se o perfil do Device Link não estiver visível na lista de descrição, selecione a pasta que contém esse perfil clicando em Procurar, no canto superior esquerdo.**
- **2 Clique em OK para adicionar o conteúdo da pasta à lista de descrição.**

O perfil de Device Link será adicionado à lista de descrição.

**3 Para adicionar o perfil do Device Link ao painel Device Link, selecione-o na lista de descrição e clique na seta verde que aponta para o painel.**

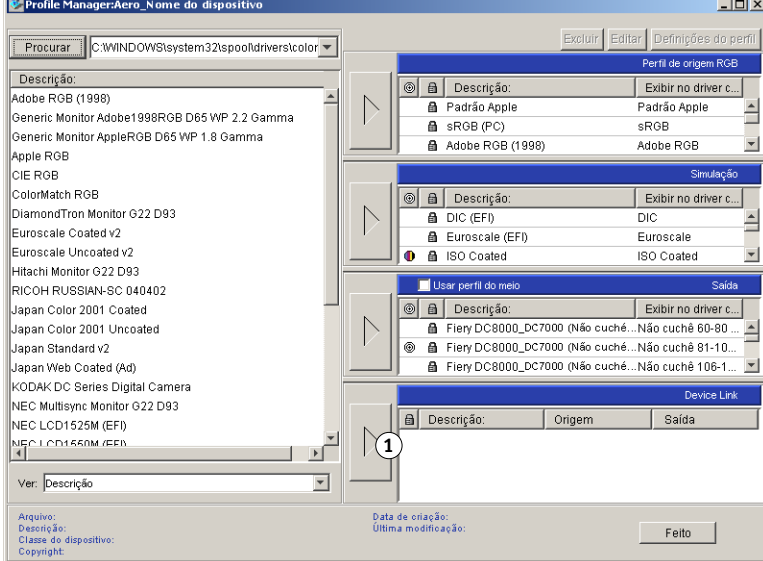

A caixa de diálogo Configurações do perfil do Device Link é exibida. Para atribuir as configurações, consulte o procedimento a seguir.

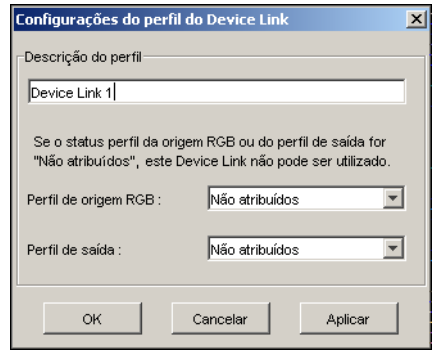

**1 Painel do Device Link**

# **Atribuição das configurações de perfil do Device Link**

As imagens da caixa de diálogo Configurações do perfil do Device Link ilustram uma descrição de Perfil de origem RGB. Se utilizar uma Simulação de CMYK, a tela refletirá a descrição do perfil de simulação de CMYK em vez da descrição do Perfil de origem RGB.

#### **PARA ATRIBUIR AS CONFIGURAÇÕES DO PERFIL DE DEVICE LINK**

**1 Depois de usar o Profile Manager para descarregar um perfil de Device Link e adicioná-lo ao painel de perfil do Device Link, selecione os perfis de origem e de saída desse perfil na caixa de diálogo Configurações do perfil do Device Link.**

Quando o perfil de Device Link já tem uma origem e uma saída indicadas, os Perfis de origem e de saída aparecem automaticamente.

Se o perfil de origem ou de saída indicado no perfil de Device Link não for encontrado no servidor, o perfil de origem exibirá o status "Não atribuídos"e uma mensagem será exibida, indicando que não foi possível localizar o perfil de origem ou de saída.

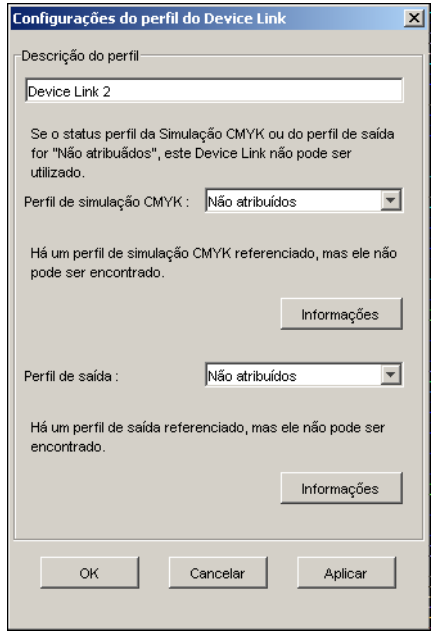

Clique em Informações para localizar mais detalhes sobre o perfil ausente.

Se você instalar o perfil de origem ou de saída no servidor que corresponde ao perfil ausente indicado no perfil do Device Link, a configuração "Não atribuídos" será automaticamente atualizada.

**NOTA:** Se a configuração da origem ou da saída não for atribuída, o perfil de Device Link não poderá ser utilizado. É preciso fazer as configurações da seleção.

**2 Se o perfil de Device Link não tiver uma origem ou saída atribuída, selecione um nome de Descrição do perfil e escolha os perfis de origem e de saída para tal perfil.**

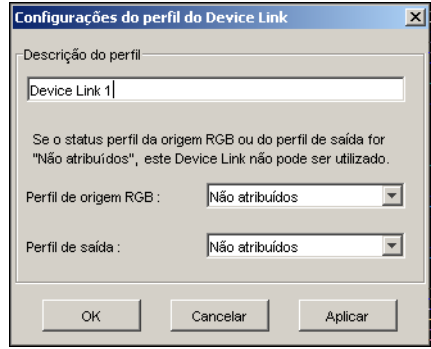

**3 Quando você concluir a atribuição de configurações ao perfil de Device Link, clique em OK.**

# **Modificação dos perfis do Device Link**

É possível modificar as configurações do perfil de Device Link.

### **PARA MODIFICAR A CONFIGURAÇÃO DE PERFIL DO DEVICE LINK**

**1 Clique duas vezes no perfil do Device Link no painel Device Link.**

A caixa de diálogo Configurações do perfil do Device Link é exibida.

- **2 Digite os novos perfis de Origem e de Saída.**
- **3 Clique em Aplicar e em OK.**

**NOTA:** Não é possível editar o perfil de Device Link no ColorWise Pro Tools. Use o aplicativo utilizado para criar o perfil.

# <span id="page-30-0"></span>**Utilização do Spot-On**

O Spot-On do ColorWise Pro Tools permite ajustar e gerenciar as listas de cores exatas e suas equivalentes CMYK. Para obter mais informações sobre o Spot-On, consulte *[Graphic Arts](#page-0-0)  [Package](#page-0-0)*.

# <span id="page-31-0"></span>**Utilização do Color Setup**

O Color Setup do ColorWise Pro Tools permite a definição de valores padrão para as opções de impressão ColorWise e das configurações de impressão do Fiery EXP8000.

Tais definições são aplicadas a todas as tarefas de impressão enviadas ao Fiery EXP8000, a menos que um usuário as sobrescreva para uma tarefa individual, alterando as configurações no driver de impressora. Essas configurações padrão também podem ser substituídas utilizando a Command WorkStation. Além disso, os padrões definidos no Color Setup são automaticamente refletidos em outras ferramentas do Fiery EXP8000 que listam as configurações padrão.

As opções do Color Setup estão dispostas em um padrão que representa o fluxo do processamento de cores que ocorre no Fiery EXP8000. Para restaurar as configurações padrão de fábrica do Fiery EXP8000, clique em Padrão de fábrica, no canto inferior esquerdo da janela do Color Setup.

#### **PARA UTILIZAR O COLOR SETUP**

**1 Inicie o ColorWise Pro Tools e conecte-se ao Fiery EXP8000.**

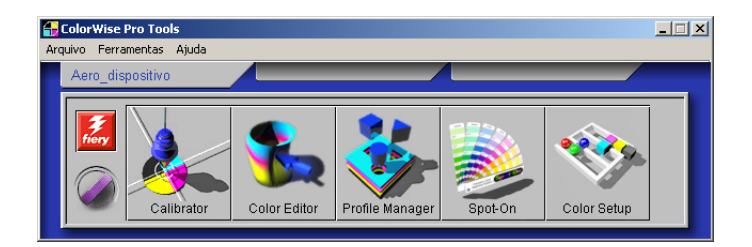

**2 Clique em Color Setup.**

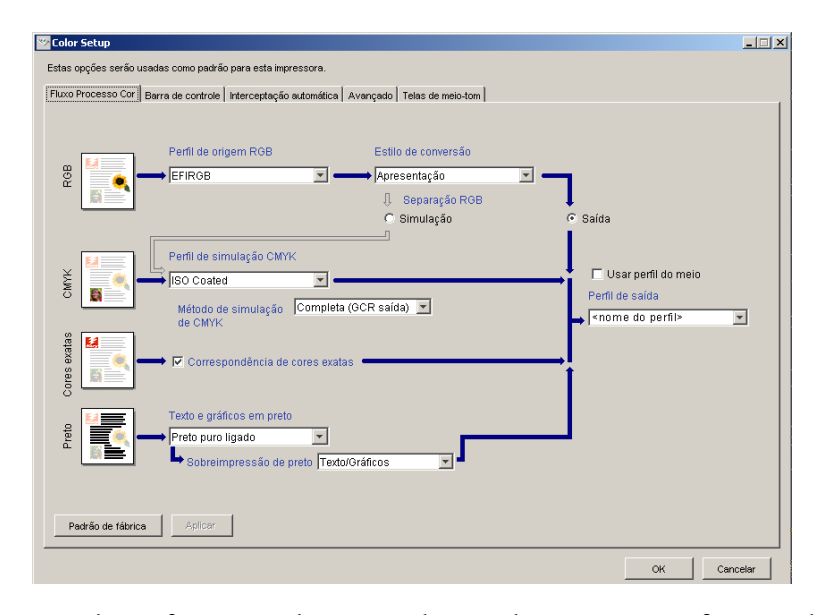

<span id="page-31-1"></span>Para obter informações sobre a Barra de controle, os recursos configuráveis de Interceptação automática, Avançado e Telas de meio-tom do Color Setup, consulte *[Graphic Arts Package](#page-0-0)*.

# **Utilização do Color Setup para ativar os perfis do Device Link**

É possível ativar perfis de vínculo de dispositivo com o Color Setup.

Para obter informações sobre como instalar e atribuir os perfis do Device Link, consulte a [página 28.](#page-27-1)

**PARA UTILIZAR O COLORWISE COLOR SETUP PARA ATIVAR OS PERFIS DO DEVICE LINK**

- **1 Abra o Color Setup do ColorWise Pro Tools.**
- **2 Selecione o perfil de origem RGB ou de saída CMYK, bem como a origem de destino.**

Ao selecionar uma combinação de origem de saída e origem de destino definida em um perfil do Device Link, esse perfil será automaticamente ativado.

Ao selecionar o perfil do Device Link, o fluxo de trabalho Processo de cor é atualizado e pode ser que algumas opções de impressão do Fiery não sejam exibidas.

Você verá a mensagem "Perfil do Device Link em uso" sob o perfil de origem RGB ou o perfil de simulação CMYK.

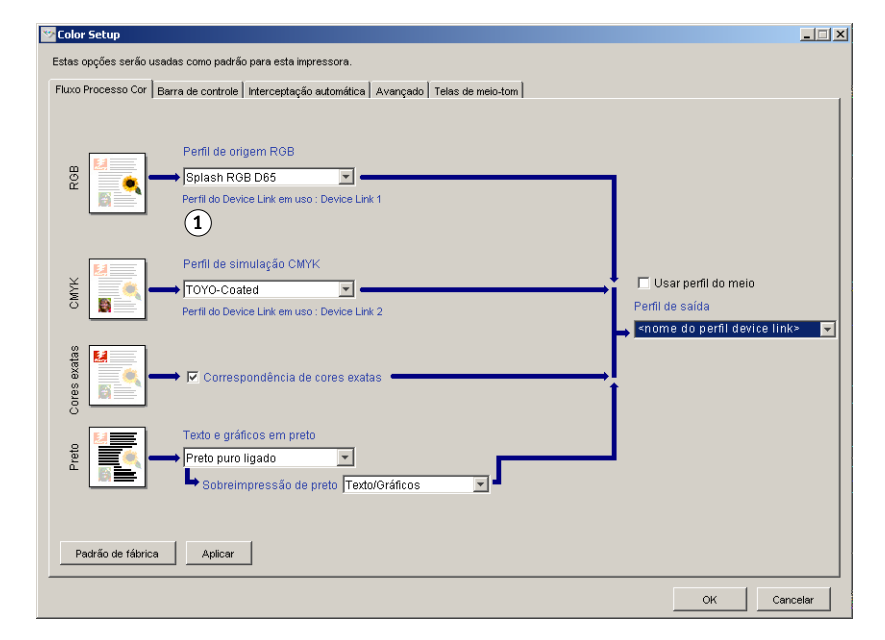

- **3 Clique em OK para sair do Color Setup.**
- **4 Clique em OK para enviar a tarefa.**

**1 Perfil do Device Link em uso**

# <span id="page-33-2"></span><span id="page-33-0"></span>**CALIBRAGEM**

A calibragem do Fiery EXP8000 garante consistência e confiabilidade na saída de cores. Calibre o Fiery EXP8000 utilizando o Calibrator do ColorWise Pro Tools com um densitômetro ou espectrofotômetro.

**NOTA:** Este documento apresenta o seguinte padrão de terminologia para instrumentos de medição de cores:

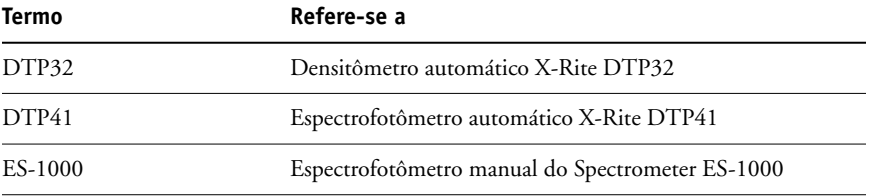

# <span id="page-33-1"></span>**Sobre este capítulo**

Este capítulo descreve os procedimentos para a calibragem do Fiery EXP8000 utilizando o Calibrator do ColorWise Pro Tools com diversos instrumentos de medição de cores. A tabela a seguir mostra a localização de cada procedimento.

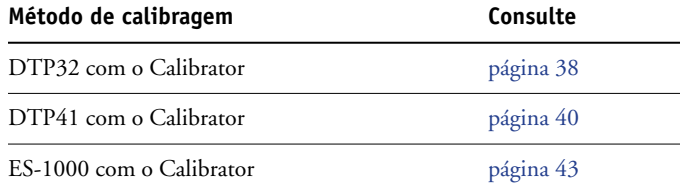

Este capítulo também descreve conceitos e sugestões importantes para a compreensão da calibragem. A tabela a seguir mostra a localização de cada descrição.

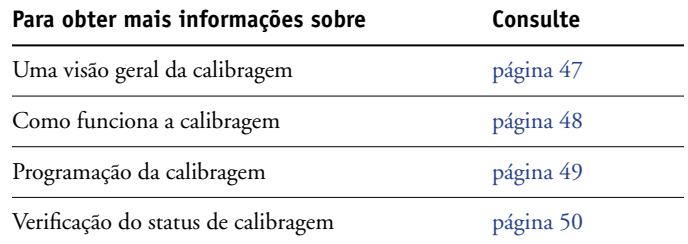

**NOTA:** Os procedimentos descritos neste capítulo são fundamentalmente os mesmos para os computadores com o Windows e o Mac OS. Neste capítulo, são utilizadas ilustrações de um computador com sistema operacional Windows.

# <span id="page-34-0"></span>**Calibragem com o Calibrator do ColorWise Pro Tools**

O Calibrator do ColorWise Pro Tools permite calibrar o Fiery EXP8000 utilizando o método de medição da sua escolha.

A alteração da calibragem pode afetar *todas* as tarefas de *todos* os usuários; assim, convém limitar o número de pessoas autorizadas a executar a calibragem. Defina uma senha de Administrador para controlar o acesso à calibragem (consulte *[Configuração e instalação](#page-0-0)*).

**NOTA:** Vários usuários podem estar conectados a um Fiery EXP8000 com o ColorWise Pro Tools, embora somente um usuário por vez possa usar o Calibrator. Se tentar calibrar quando outro usuário já estiver utilizando o ColorWise Pro Tools, uma mensagem de erro é exibida.

# <span id="page-34-1"></span>**Inicialização do Calibrator**

Inicie o Calibrator na janela principal do ColorWise Pro Tools.

#### **PARA CALIBRAR O FIERY EXP8000 UTILIZANDO O CALIBRATOR**

**1 Inicie o ColorWise Pro Tools e conecte-se ao Fiery EXP8000.**

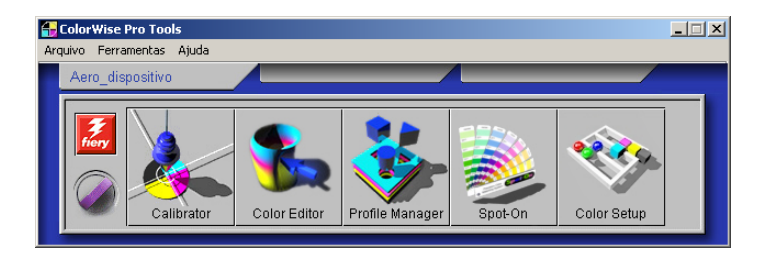

Para obter informações sobre como configurar a conexão com o Fiery EXP8000, consulte as páginas [16](#page-15-2) e [22](#page-21-1).

**2 Clique em Calibrator.**

**3 Selecione um método no menu Selecione Método de medida.**

#### **1 Métodos de calibragem**

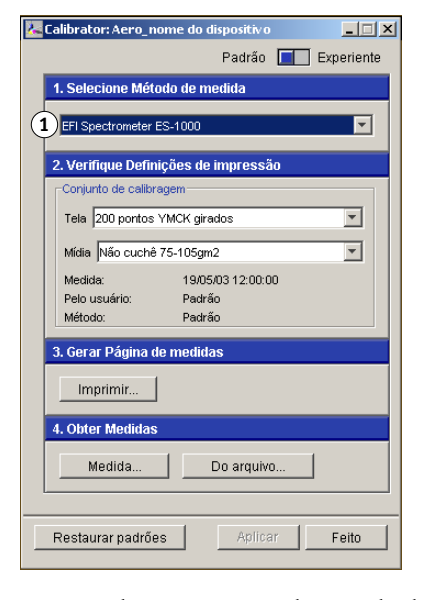

Os procedimentos para cada método de calibragem são descritos nas próximas seções deste capítulo.

# <span id="page-35-0"></span>**Modo Experiente**

O Calibrator fornece dois modos: Padrão e Experiente. É possível executar todas as tarefas de calibragem essenciais, mesmo no modo Padrão. O modo Experiente oferece duas opções adicionais: Imprimir páginas e Ver Medidas.

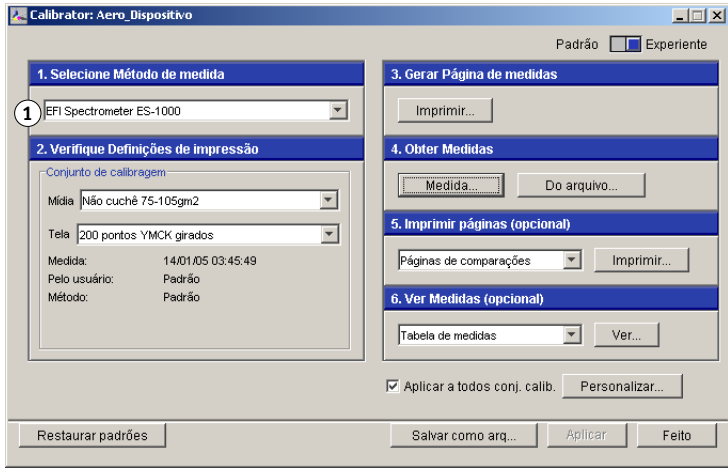

#### **1 Métodos de calibragem**
Ao utilizar a opção Imprimir páginas, imprima uma Página de comparação que apresente os resultados das novas medições com qualquer perfil associado ao conjunto de calibragem atualmente selecionado. Também é possível criar uma Página de Comparação personalizada e salvá-la como um arquivo PostScript ou EPS (Encapsulated PostScript) chamado CALIB.PS. Em seguida, imprima o arquivo para a Fila de espera do Fiery EXP8000 a partir do aplicativo ou descarregue-o na Fila de espera com o Downloader do Fiery. Outra maneira de criar o arquivo CALIB.PS é renomear qualquer tarefa na fila de espera utilizando a Command WorkStation (consulte *[Utilitários](#page-0-0)*).

Com a opção Ver Medidas, é possível visualizar o conjunto atual de medições na forma de tabela ou gráfico, exibindo as medições e as curvas de destino.

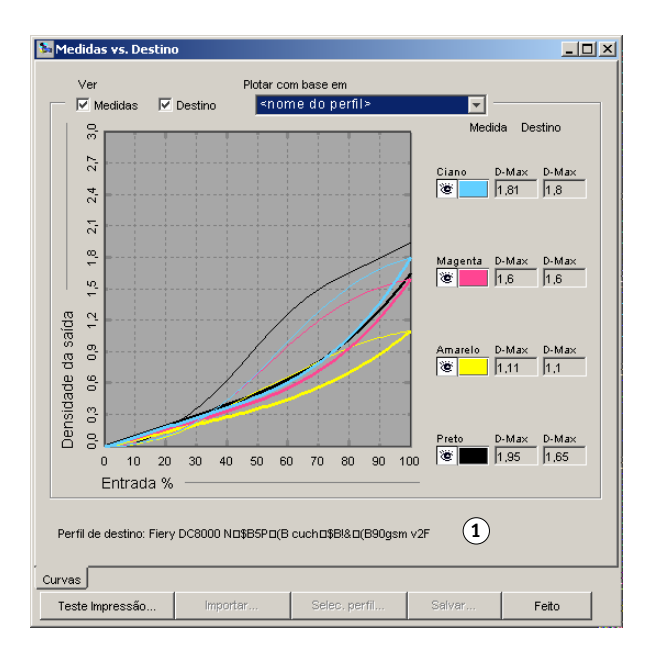

Quando mais de um perfil utiliza o mesmo destino, um menu adicional chamado Traçar em Contraposição é exibido no canto superior direito da caixa de diálogo. Ele relaciona todos os perfis de saída que utilizam o mesmo conjunto de calibragem. Quando um perfil de saída é selecionado neste menu, as curvas de destino associadas a esse perfil são exibidas. Se cada perfil de saída apresentar um único destino de calibragem, as curvas exibidas também são alteradas quando se troca os perfis.

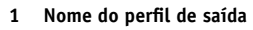

# **Restauração das medições de calibragem padrão**

Utilize o procedimento a seguir para restaurar as medições de calibragem padrão de fábrica.

**PARA RESTAURAR AS MEDIÇÕES DE CALIBRAGEM PADRÃO**

- **1 Na caixa de diálogo Calibrator, clique em Restaurar padrões.**
- **2 Clique em OK para restaurar o conjunto de calibragem padrão predefinido.**

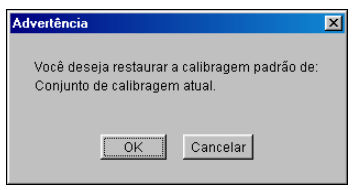

**NOTA:** A opção Restaurar padrões aplica-se somente ao conjunto de calibragem atualmente selecionado.

### <span id="page-37-0"></span>**Calibragem com o DTP32**

Utilizando o densitômetro do DTP32, é possível medir amostras de cores geradas pela impressora digital e automaticamente descarregar essas medições no Fiery EXP8000.

**NOTA:** Antes de utilizar o ColorWise Pro Tools e o DTP32 para calibrar o Fiery EXP8000, siga as instruções na [página 71](#page-70-0) para calibrar o DTP32.

### **PARA CALIBRAR O FIERY EXP8000 UTILIZANDO O DTP32**

**1 Inicie o Calibrator.**

Para obter instruções, consulte [página 35.](#page-34-0)

- **2 No painel Selecione Método de medida, selecione X-Rite DTP32.**
- **3 No painel Verifique Definições de impressão, selecione um conjunto de calibragem.**

Se existir mais de uma opção, selecione o conjunto de calibragem apropriado para o tipo de tela e mídia que você utiliza com mais freqüência.

**NOTA:** Para que essa calibragem seja efetivada, o conjunto de calibragem deve estar associado a um ou mais perfis de saída. O conjunto de calibragem padrão já está associado ao perfil de saída padrão. Você não precisa fazer nenhuma nova associação.

**4 Clique em Imprimir no painel Gerar página de medidas.**

A caixa de diálogo Opções de impressão é exibida.

**5 Selecione as opções apropriadas e clique em Imprimir.**

**Tipo de página:** Selecione 21 ou 34 nuanças sortidas.

**Tamanho do papel:** Definido automaticamente como Carta/A4 para 21 nuanças sortidas ou como 27,9x43,1/A3 para 34 nuanças sortidas.

**Bandeja de entrada:** Especifique a origem do papel.

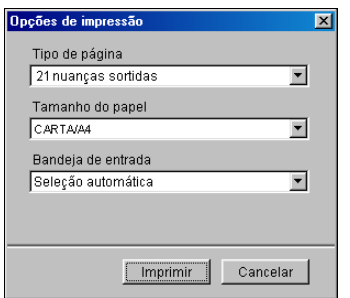

- **6 Recupere a página de medição da impressora digital.**
- **7 Clique em Medida no painel Obter Medidas.**

A caixa de diálogo Opções de medida exibe as opções Tipo de página e Tamanho do papel especificadas.

**8 Clique em Medida.**

Siga as instruções na tela para alimentar a página de medições por meio do DTP32.

O campo Status exibe as instruções para selecionar a porta e alimentar a página de medições por meio do DTP32 quatro vezes, uma para cada faixa de cor.

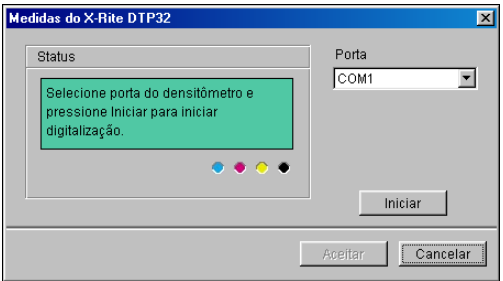

- **9 Quando o campo Status indica que as medições estão prontas, clique em Aceitar.**
- **10 Clique em OK na caixa de diálogo Medir.**
- **11 Clique em Aplicar na caixa de diálogo do Calibrator para implementar o novo conjunto de calibragem.**
- **12 Clique em OK na caixa de diálogo Informações.**

Isto completa o processo de calibragem.

# **Calibragem com o DTP41**

Utilizando o espectrofotômetro do DTP41, é possível medir amostras de cores geradas pela impressora digital e automaticamente descarregar essas medições no Fiery EXP8000.

**NOTA:** Antes de utilizar o ColorWise Pro Tools e o DTP41 para calibrar o Fiery EXP8000, siga as instruções na [página 74](#page-73-0) para calibrar o DTP41.

### **PARA CALIBRAR O FIERY EXP8000 UTILIZANDO O DTP41**

**1 Inicie o Calibrator.**

Para obter instruções, consulte [página 35.](#page-34-0)

- **2 Escolha X-Rite DTP41 como método de medição.**
- **3 No painel Verifique Definições de impressão, selecione um conjunto de calibragem.**

Se existir mais de uma opção, selecione o conjunto de calibragem apropriado para o tipo de tela e mídia que você utiliza com mais freqüência.

**NOTA:** Para que essa calibragem seja efetivada, o conjunto de calibragem deve estar associado a um ou mais perfis de saída. O conjunto de calibragem padrão já está associado ao perfil de saída padrão. Você não precisa fazer nenhuma nova associação.

**4 Clique em Imprimir no painel Gerar página de medidas.**

A caixa de diálogo Opções de impressão é exibida.

**5 Selecione as opções apropriadas e clique em Imprimir.**

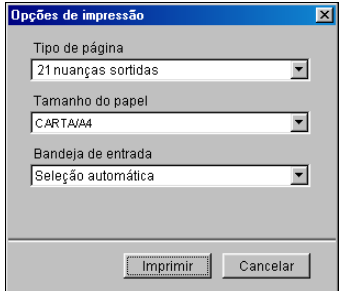

**Tipo de página:** Selecione 21 ou 34 nuanças sortidas.

**Tamanho do papel:** Definido automaticamente como Carta/A4 para 21 nuanças sortidas ou como 27,9x43,1/A3 para 34 nuanças sortidas.

**Bandeja de entrada:** Selecione a origem do papel para imprimir a página de medição.

- **6 Recupere a página de medição da impressora digital.**
- **7 No painel Obter Medidas, clique em Medida.**

A caixa de diálogo Opções de medida exibe as opções Tipo de página e Tamanho do papel especificadas.

- **8 Clique em Medida.**
- **9 Se necessário, selecione a porta COM apropriada para o DTP41 no menu Portas disponíveis e, em seguida, clique em Iniciar medições.**

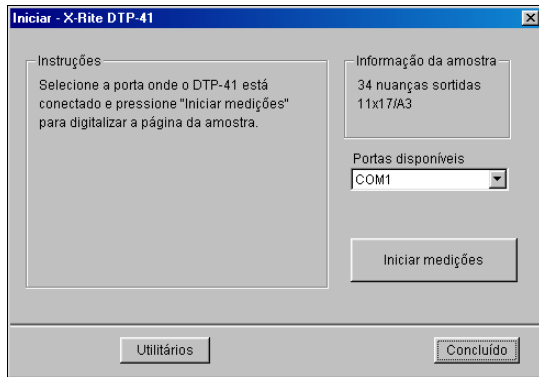

**10 Insira a página de medição no DTP41, iniciando com a faixa de ciano.** 

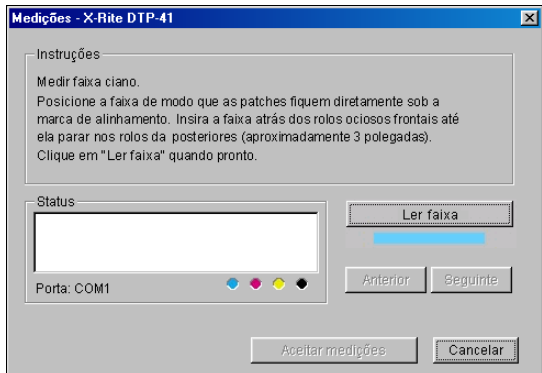

Alinhe a página na ranhura da página de medições do DTP41 de modo que a coluna com a cor apropriada esteja centrada abaixo da marca de alinhamento (consulte o diagrama na [página 72\)](#page-71-0). Insira a página aproximadamente 7,5 cm além dos roletes tracionadores, até que se apóie nos roletes acionadores traseiros e você sinta resistência.

# **11 Clique em Ler faixa.**

O DTP41 puxa a página de medições automaticamente.

Após a leitura da página de medição, o Calibrator o instruirá a inserir e alinhar a página novamente para a próxima cor.

**12 Repita o processo de medição para as faixas de cor magenta, amarelo e preto.**

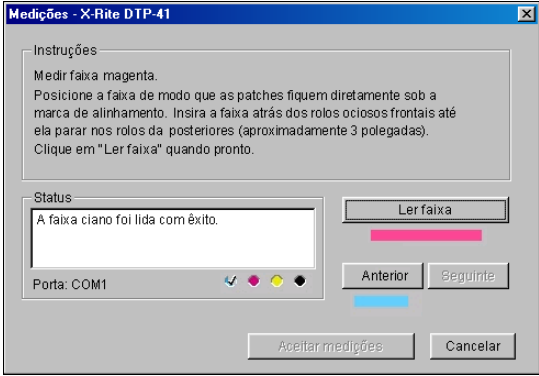

Uma marca de verificação aparecerá no círculo da cor que acaba de ser lida, e o campo Status indica que a cor foi medida com êxito.

Utilize os botões Anterior e Seguinte para voltar ou avançar para outra etapa da seqüência de medição.

- **13 Quando o campo Status indicar que todas as quatro faixas de cor estão prontas, clique em Aceitar medições.**
- **14 Clique em OK na caixa de diálogo Medir.**
- **15 Clique em Aplicar na caixa de diálogo do Calibrator para implementar o novo conjunto de calibragem.**
- **16 Clique em OK na caixa de diálogo Informações.**

Isto completa o processo de calibragem do Fiery EXP8000.

### **Calibragem com o ES-1000**

Utilize o ColorWise Pro Tools em conjunto com o espectrômetro do ES-1000 para calibrar o Fiery EXP8000.

**NOTA:** Antes de utilizar o ColorWise Pro Tools e o ES-1000 para calibrar o Fiery EXP8000, siga as instruções da [página 77](#page-76-0) para configurar e calibrar o ES-1000.

### **PARA CALIBRAR O FIERY EXP8000 UTILIZANDO O ES-1000**

**1 Inicie o Calibrator.**

Para obter instruções, consulte [página 35.](#page-34-0)

- **2 Selecione o EFI Spectrometer ES-1000 como o método de medição.**
- **3 No painel Verifique Definições de impressão, selecione um conjunto de calibragem.**

Se existir mais de uma opção, selecione o conjunto de calibragem apropriado para o tipo de tela e mídia que você utiliza com mais freqüência.

**NOTA:** Para que essa calibragem seja efetivada, o conjunto de calibragem deve estar associado a um ou mais perfis de saída. O conjunto de calibragem padrão já está associado ao perfil de saída padrão. Você não precisa fazer nenhuma nova associação.

**4 Clique em Imprimir no painel Gerar página de medidas.**

A caixa de diálogo Opções de impressão é exibida.

<span id="page-42-0"></span>**5 Escolha as opções apropriadas e clique em Imprimir.**

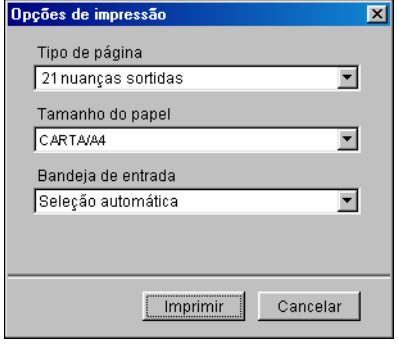

**Tipo de página:** Selecione 21 ou 34 nuanças sortidas ou 21 ou 34 nuanças randomizadas. As nuanças classificadas são impressas na página na ordem de seus matizes e níveis de saturação. As nuanças randomizadas são impressas na página em ordem randômica para auxiliar a compensar as inconsistências de densidade nas diferentes áreas da página.

**Tamanho do papel:** Definido automaticamente como Carta (se o Fiery EXP8000 estiver configurado para padrões dos EUA) ou como A4 (se o Fiery EXP8000 estiver configurado para padrões métricos) para 21 nuanças ou 11x17 (EUA) ou A3 (métrico) para 34 nuanças.

**Bandeja de entrada:** Automaticamente definida para Seleção automática.

- **6 Recupere a página de medição impressa a partir da impressora digital.**
- **7 Clique em Medida no painel Obter Medidas.**

A caixa de diálogo Opções de Medida é exibida.

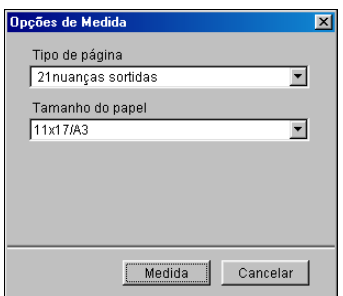

O Tipo de página é definido automaticamente para o tipo selecionado na [etapa 5.](#page-42-0)

#### **8 Verifique as configurações e clique em Medida.**

A caixa de diálogo Informações é exibida.

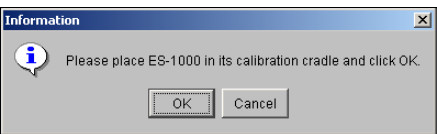

### **9 Coloque o ES-1000 no quadro de calibragem.**

Quando o E-1000 é colocado no quadro de calibragem, a calibragem de ponto branco é utilizada para calibrar o espectrômetro e para compensar por variações graduais no instrumento. Verifique se a abertura do patch está em contato total com o patch de branco no quadro de calibragem. Se ele não for colocado corretamente no quadro de calibragem, o espectrômetro não retornará medições exatas.

# **10 Clique em OK.**

A caixa de diálogo EFI Spectrometer Measurements (Medições do espectrômetro EFI) é exibida. As instruções para medir as faixas aparecem no campo Status.

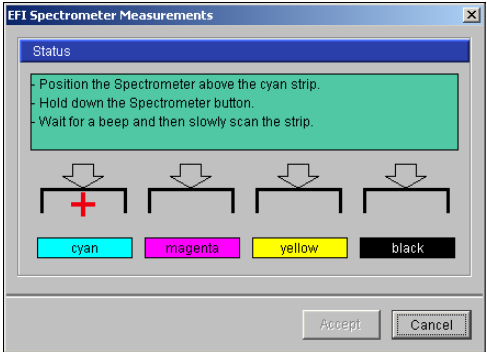

**11 Para obter uma medição mais exata, coloque várias folhas de papel branco comum embaixo da Página de medição.**

As folhas extras bloqueiam as cores subjacentes para que não sejam lidas pelo instrumento.

- **12 Oriente a Página de medição de forma que as faixas estejam na horizontal e a direção da digitalização (indicada pelas setas no início de cada faixa) seja da esquerda para a direita.**
- <span id="page-44-0"></span>**13 Mantenha o ES-1000 com o comprimento perpendicular à direção da digitalização e coloque a abertura do patch no espaço em branco no início da cor especificada.**
- **14 Mantenha o botão de Medição pressionado e aguarde um alarme sonoro.**

**NOTA:** Para ouvir um alarme sonoro em um computador com a plataforma Windows, é necessário instalar uma placa de som e alto-falantes. Pode ser necessário aumentar o volume do computador para ouvir o alarme sonoro.

**15 Depois de ouvir o alarme sonoro, deslize o ES-1000 lentamente, mas de forma consistente, pela faixa.**

Dedique cerca de cinco segundos para deslizar o comprimento da faixa.

<span id="page-44-1"></span>**16 Libere o botão quando todas as amostras da faixa tiverem sido medidas e você tiver chegado ao espaço em branco no final da faixa.**

Quando uma faixa é medida com êxito, a forma de cruz vai para a próxima cor. Se a faixa não for medida com êxito, uma mensagem solicitará que você tente novamente.

**17 Repita as etapas de [13](#page-44-0) a [16](#page-44-1) até que todas as faixas tenham sido medidas.**

**NOTA:** As medições devem ser feitas na ordem indicada no campo Status.

- **18 Quando todas as amostras tiverem sido medidas satisfatoriamente, clique em Aceitar.**
- **19 Clique em Aplicar na caixa de diálogo Calibrator.**

A nova medição de calibragem é aplicada.

**20 Clique em OK na caixa de diálogo Informações.**

Isto completa o processo de calibragem do Fiery EXP8000.

# **Calibragem de telas de meio-tom personalizadas**

Para corrigir problemas de qualidade de cor quando utilizar uma tela de meio-tom, como excesso de magenta na imagem impressa, verifique se o Fiery EXP8000 está calibrado para a tela de meio-tom específica utilizada. Isso é importante se você espera comparar uma página de tom contínuo de um Fiery EXP8000 calibrado com uma página impressa em meio-tom.

A alteração de telas de meio-tom geralmente modifica a resposta de cor de uma impressora. Para a maioria das impressoras que oferecem várias telas de meio-tom padrão, o Calibrator do ColorWise Pro Tools permite selecionar a tela de meio-tom a ser calibrada. Um conjunto de calibragem de medições é mantido para cada resposta de cor de impressora produzida por diferentes meio-tons reunidos a outros parâmetros, como mídia e resolução. A melhor cor é obtida quando uma resposta calibrada e seu perfil de saída correspondente são especificados através da configuração das opções de impressão no momento da impressão.

No entanto, quando meio-tons definidos pelo usuário forem especificados, o Fiery EXP8000 não possui informações adequadas sobre a resposta de cor resultante. É necessário considerar a tela de meio-tom para calibragem e definição de perfil separadamente.

Quando o meio-tom personalizado altera a resposta de cor de sua impressora, você precisará de um perfil de saída personalizado. Execute o procedimento a seguir somente uma vez para criar um perfil personalizado.

Utilize o seguinte procedimento para calibrar o Fiery EXP8000 para telas de meio-tom personalizadas.

#### **PARA CALIBRAR TELAS DE MEIO-TOM PERSONALIZADAS**

- **1 Determine o instrumento de medição que será utilizado para a calibragem.**
- **2 Abra a pasta Halftone Calibration Files do DVD do software e da documentação do usuário.**

Essa pasta contém imagens das páginas de calibragem para vários instrumentos e tamanhos de página. Se você imprimir telas de meio-tom somente a partir do Photoshop, abra a pasta Photoshop. Caso contrário, abra a pasta Other Applications (Outros aplicativos).

**3 Localize o arquivo de imagem que corresponde à página de amostra do instrumento e do tamanho da página.**

Essas imagens foram preparadas no tamanho de página da folha final. No aplicativo, coloqueas sem margens. Ignore os avisos de que a imagem pode ser cortada. Não "gerencie as cores" desses arquivos ao abri-los ou imprimi-los.

- **4 Abra um documento em branco no aplicativo que você utiliza para gerar tarefas de impressão em tela.**
- **5 Coloque a imagem das páginas de calibragem no documento.**

Esse documento será, então, a página de calibragem personalizada.

**6 Imprima essa página de calibragem personalizada utilizando as configurações de meio-tom específicas do aplicativo e as configurações da opção de impressão do Fiery EXP8000.**

A impressão deve ser feita com a opção Perfil de simulação CMYK definida como Deslig., que produz uma página de amostra não calibrada.

**NOTA:** Durante a impressão das amostras de CMYK na impressora digital, as outras opções de impressão do Fiery EXP8000 são ignoradas. Para aumentar a velocidade e a confiabilidade da calibragem, imprima a página de calibragem personalizada com as configurações apropriadas das opções de impressão ColorWise em um arquivo PostScript e descarregue-o no Fiery EXP8000. Manter esse arquivo na Fila de espera torna o processo de calibragem ainda mais rápido.

- **7 Abra qualquer perfil de saída com o Calibrator.**
- **8 Salve o perfil novamente com um novo nome descritivo para o meio-tom personalizado.**

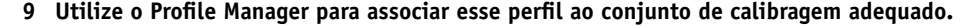

Para obter informações sobre o Profile Manager, consulte a Ajuda do ColorWise Pro Tools.

#### **10 Utilize o Calibrator para executar a calibragem.**

**NOTA:** Não utilize o botão Imprimir para gerar a página de amostra. Em vez disso, utilize a página de calibragem personalizada que você acabou de imprimir.

Para obter mais informações sobre procedimentos de calibragem, consulte a [página 35.](#page-34-1)

# **Entender a calibragem**

As seções a seguir descrevem conceitos e sugestões importantes para compreender a calibragem.

# **Uma visão geral da calibragem**

A calibragem gera curvas nas quais é ajustada a diferença entre as densidades (medições) reais do toner e o resultado esperado pelo perfil de saída.

- As medições representam o comportamento real de cor da impressora digital.
- Os conjuntos de calibragem são conjuntos de medições que combinam as opções de tela e mídia fornecidas para o Calibrator.
- Cada perfil de saída contém um destino de calibragem que descreve o comportamento esperado da impressora digital.

Após calibrar o Fiery EXP8000, um conjunto de calibragem é armazenado. Este conjunto de calibragem é utilizado quando for associado a um perfil de saída. A cada perfil de saída está associado um conjunto de calibragem. Caso nenhum tenha sido especificado, será utilizado o conjunto de calibragem associado ao perfil de saída padrão.

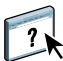

Caso altere a calibragem depois de uma tarefa salva ter sido processada (RIPped), a tarefa não precisará ser processada novamente (reRIP). A nova calibragem afeta a tarefa sem necessidade de reprocessamento.

**NOTA:** A alteração da calibragem pode afetar *todas* as tarefas de *todos* os usuários; assim, convém limitar o número de pessoas autorizadas a executar a calibragem. Defina uma senha de Administrador na configuração do Fiery EXP8000 para controlar o acesso à calibragem (consulte *[Configuração e instalação](#page-0-0)*).

### **Como funciona a calibragem**

Embora o conjunto de calibragem padrão atenda às necessidades da maioria dos usuários, o Fiery EXP8000 permite escolher um conjunto de calibragem para personalizar a calibragem de tarefas especializadas.

A calibragem permite:

- Maximizar as capacidades de reprodução de cores do Fiery EXP8000.
- Garantir consistência na qualidade da cor ao longo do tempo.
- Produzir saída consistente em todos os servidores do Fiery EXP8000.
- Conseguir melhores correspondências de cores na reprodução de **cores exatas**, como cores PANTONE ou de outros sistemas de **cores denominadas**.
- Otimizar o Fiery EXP8000 para utilizar os estilos de conversão (CRDs), as simulações CMYK e os perfis ICC do ColorWise.

O êxito na obtenção de uma qualidade de impressão satisfatória do Fiery EXP8000 vai depender de muitos fatores. Entre os mais importantes estão o estabelecimento e a manutenção de densidades ideais do toner. A **densidade** é a medição da luz absorvida por uma superfície. O ajuste cuidadoso das densidades do toner pode produzir consistência na impressão da cor.

Mesmo em um sistema calibrado, a densidade do toner é afetada pelas configurações da impressora digital, pela umidade e pela temperatura. A densidade também tende a variar com o tempo. A densidade desigual do toner no papel afeta os resultados da calibragem. As medições regulares detectam variações diárias nas densidades, nas gradações e na reprodução de cores e a calibragem as corrige.

A calibragem funciona mediante a criação de curvas de calibragem no Fiery EXP8000 que compensam a diferença entre os valores de densidade reais (medidos) e os desejados (de destino). Essas curvas de calibragem são o equivalente gráfico das funções de transferência, que são descrições matemáticas de alterações feitas nos dados iniciais. Com freqüência, as funções de transferência são representadas graficamente como curvas de entrada ou de saída.

O Fiery EXP8000 gera curvas de calibragem depois de comparar os valores medidos com os valores finais de destino para cada uma das quatro cores do toner. Os valores de destino baseiam-se no perfil de saída especificado.

#### **Medições**

Os arquivos de medições contêm valores numéricos que correspondem à densidade do toner produzida pela impressora digital quando esta imprime ciano, magenta, amarelo e preto sólidos e as gradações dessas cores.

Para criar um arquivo de medição, imprima uma página de amostra de cores. Meça as amostras usando um instrumento de medição de cores conectado a um computador da rede. As medições são automaticamente descarregadas no Fiery EXP8000.

#### <span id="page-48-0"></span>**Perfis de saída e conjuntos de calibragem**

Os perfis de saída e os conjuntos de calibragem definem os resultados de calibragem desejados. Um ou mais perfis de saída e conjuntos de calibragem são fornecidos com o Fiery EXP8000. Ao calibrar o Fiery EXP8000, selecione o conjunto de calibragem que corresponde às tarefas de impressão habituais do seu local de trabalho. Esse mesmo conjunto de calibragem pode estar associado a um ou mais perfis de saída. Para obter mais informações sobre os perfis de saída, consulte a [página 57.](#page-56-0)

# **Programação da calibragem**

Calibre o Fiery EXP8000 pelo menos uma vez por dia, dependendo do volume de tarefas de impressão. É muito importante manter a consistência de cores ou, caso a impressora digital esteja sujeita a grandes variações de temperatura ou umidade, calibre com mais freqüência. Para obter o melhor desempenho, calibre sempre que houver uma alteração perceptível na qualidade de impressão ou no caso de resultados diferentes dos esperados.

Se precisar dividir uma tarefa de impressão em dois ou mais lotes para que sejam impressos em momentos diferentes, você deverá efetuar uma calibragem antes de imprimir cada lote. Também é aconselhável calibrar o Fiery EXP8000 após a manutenção da impressora digital. No entanto, como a impressora digital pode ficar menos estável imediatamente após a manutenção, aguarde a impressão de aproximadamente 50 páginas antes de efetuar a calibragem.

**NOTA:** Uma vez que a saída impressa da impressora digital é muito sensível a variações de temperatura e umidade, não instale a impressora digital perto de uma janela, com exposição direta ao sol ou nas proximidades de aquecedores ou aparelhos de ar condicionado. O papel também é sensível a alterações climáticas. Ele deve ser armazenado em ambiente de temperatura estável, arejado e seco, mantendo-se os pacotes (resmas) lacrados até o momento em que forem utilizados.

Para monitorar a qualidade de impressão, imprima as seguintes páginas de cores:

- Tabelas de cores da Command WorkStation (consulte *[Utilitários](#page-0-0)*)
- Páginas de referência de cores incluídas no servidor ou DVD do software e da documentação do usuário (consulte as páginas [15](#page-14-0) e [21](#page-20-0))

Essas páginas incluem amostras de cores plenamente saturadas e matizes pálidas de ciano, magenta, amarelo e preto. As imagens com tons de pele oferecem uma ótima base para comparações. Salve e compare periodicamente as páginas impressas. Se houver uma alteração perceptível no aspecto, calibre o Fiery EXP8000.

Ao examinar a Página de teste, todas as amostras de cores devem estar visíveis, mesmo que apareçam bem fracas nas faixas de cinco a dois por cento. Cada conjunto de amostra deve mostrar gradação uniforme de amostra à medida que a cor se torna mais clara de 100% a 0%.

Se as amostras de densidade sólida (100% ciano, magenta, amarelo ou preto) ficarem menos saturadas com o tempo, mostre as páginas ao seu técnico de suporte da impressora digital para verificar se o ajuste da impressora digital poderá melhorar a saída.

# **Verificação do status da calibragem**

Para verificar se o Fiery EXP8000 está calibrado e saber qual conjunto de calibragem e perfil de saída foram utilizados, além de quando a impressora digital foi calibrada pela última vez, siga as instruções abaixo:

- Imprima uma Página de configuração ou Página de teste na Command WorkStation.
- Selecione um conjunto de calibragem no Calibrator. A última calibração e o usuário que a executou são exibidos.

# **OPÇÕES DE IMPRESSÃO COLORWISE**

O sistema de gerenciamento de cores do **ColorWise** oferece opções de impressão que afetam a saída de objetos em diversos espaços de cores. Ao especificar as configurações apropriadas para cada opção de impressão, é possível obter os resultados esperados para as tarefas.

# **Sobre este capítulo**

Este capítulo apresenta uma visão geral do sistema de gerenciamento do ColorWise no Fiery EXP8000 (consulte a [página 52\)](#page-51-0) e explicações detalhadas para cada opção de impressão. A tabela a seguir mostra a localização de cada opção de impressão.

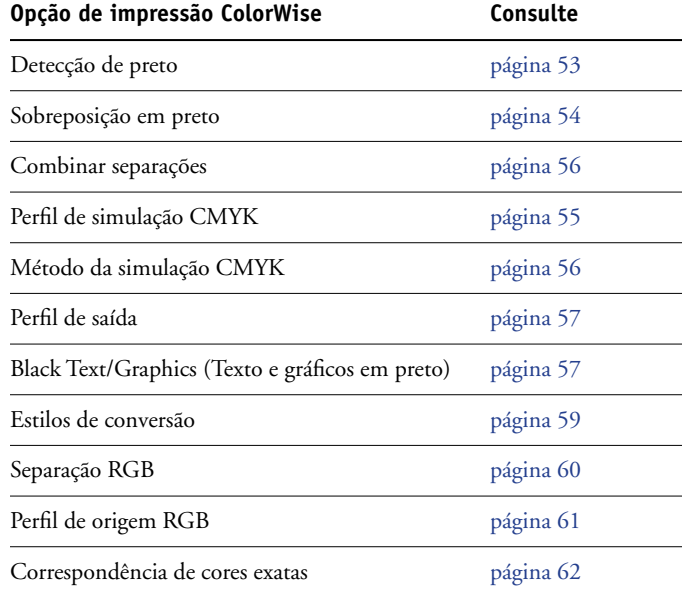

Este capítulo também fornece informações sobre os drivers de impressão **PostScript** e instruções referentes à configuração das opções de impressão ColorWise para computadores com as plataformas Windows e Mac OS. Para obter informações sobre drivers de impressoras, consulte a [página 63.](#page-62-0)

# <span id="page-51-0"></span>**Gerenciamento de cores no Fiery EXP8000**

Para modificar o comportamento da impressão do Fiery EXP8000, escolha uma das opções a seguir:

- Especifique as opções do ColorWise para uma tarefa de impressão individual utilizando os menus que aparecem no driver de impressora.
- Especifique a maioria das opções do ColorWise como padrões do servidor em Color Setup no ColorWise Pro Tools (consulte a [página 32](#page-31-0)). Também é possível definir valores padrão a partir da configuração do Fiery EXP8000, conforme descrito no *[Configuração e instalação](#page-0-0)*. Os padrões se aplicarão a todas as tarefas de impressão subseqüentes, a menos que você as substitua.
- Especifique as opções do ColorWise, especialmente configurações padrão de **perfil ICC** e opções de calibragem no ColorWise Pro Tools. Estas opções incluem o Perfil de simulação padrão (consulte a [página 55\)](#page-54-0), o Método de simulação (consulte a [página 56](#page-55-1)), o Perfil de origem padrão (consulte a [página 61](#page-60-0)), Separação RGB (consulte a [página 60](#page-59-0)) e conjunto de calibragem associada (consulte a [página 49](#page-48-0)).

Os aplicativos permitem a geração de dados de cor para o Fiery EXP8000 em diversos **espaços de cores**. O tipo mais comum de dados de cores produzido através de **aplicativos comerciais** é o **RGB**, enquanto que os aplicativos pré-impressão geralmente produzem dados **CMYK**. Os aplicativos da área de trabalho também podem gerar **cores exatas**, como as cores PANTONE. Em situações complexas, uma única página pode conter uma combinação de RGB, CMYK e cores exatas. O Fiery EXP8000 permite que os usuários controlem a impressão desses documentos em cores combinadas com recursos que se aplicam especificamente a dados RGB, CMYK e de cores exatas.

A tabela abaixo mostra as opções de impressão no processamento de gerenciamento de cores do Fiery EXP8000 que afetam as conversões de dados de cor. Essas opções podem ser acessadas quando você envia uma tarefa de impressão para o Fiery EXP8000. A maioria dessas opções e configurações está descrita nas seções que seguem neste capítulo.

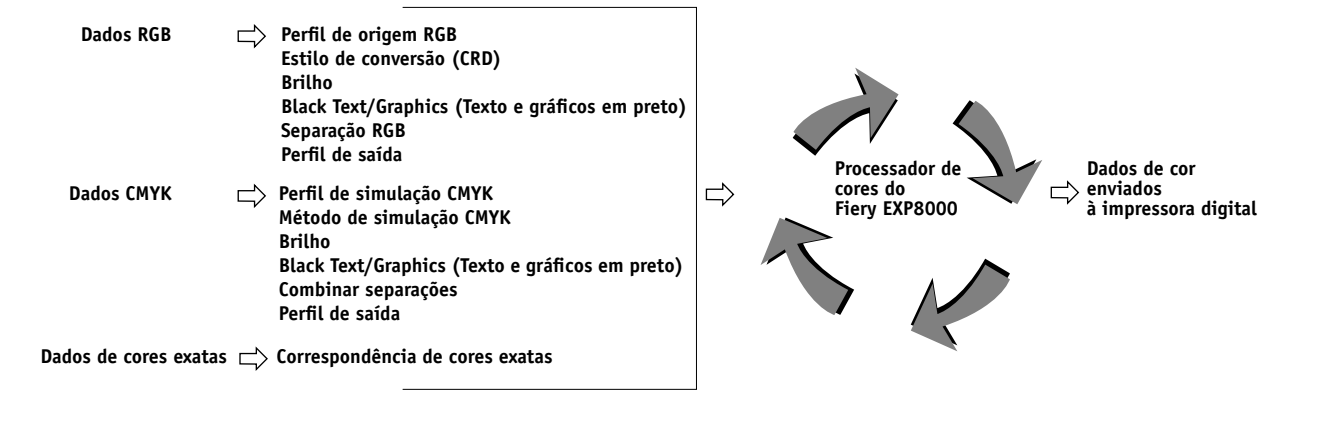

O **Perfil de origem** RGB é a única opção de cores que se aplica estritamente aos dados de cores RGB. As demais opções que afetam a cor RGB afetam também os espaços de cores calibrados Lab, XYZ, e outros menos usuais.

**NOTA:** Com relação à cor PostScript 3, o Perfil de origem RGB afeta todos os espaços de cores CIEBasedABC (se o espaço de origem for RGB). Caso envie dados CMYK para o Fiery EXP8000 em formato CIEBasedDEFG, por exemplo, selecionando Gerenciamento de cores PostScript no Photoshop, a configuração para a opção de impressão Estilo de conversão, que normalmente afeta somente os dados RGB, afetará também os dados CMYK.

# <span id="page-52-1"></span>**Opções de impressão ColorWise**

As seções a seguir fornecem instruções detalhadas das opções de impressão ColorWise e descrevem como as opções afetam as tarefas de impressão.

**NOTA:** Para obter informações sobre as opções de impressão seguintes , consulte *[Graphic Arts](#page-0-0)  [Package](#page-0-0)*.

- Telas de meio-tom
- Simulação papel
- Cores substitutas

# <span id="page-52-0"></span>**Detecção de preto**

A opção Detecção de preto permite especificar se páginas em preto e branco devem ou não ser detectadas antes da impressão da tarefa. Para utilizar esta opção, defina o Modo de cor para CMYK, Cor padrão ou Cores para especialistas.

- **Deslig.:** Selecione Deslig. se o trabalho consistir em páginas de texto somente em preto combinadas com um número significativo de páginas em cores.
- **Lig.:** Selecione Lig. se estiver imprimindo uma tarefa predominantemente em preto e branco.

## <span id="page-53-0"></span>**Sobreposição em preto**

A opção Sobreposição em preto permite especificar se um texto em preto, definido como RGB  $= 0, 0, 0,$  ou como CMYK = 0%, 0%, 0%, 100%, deve ou não sobreimprimir fundos coloridos.

- **Texto:** A impressão do texto em preto sobrepõe fundos coloridos, elimina lacunas em branco e reduz os efeitos de halo ou o registro incorreto de cores. A escolha dessa configuração ativa automaticamente a opção Black Text/Graphics (Texto e gráficos em preto).
- **Texto e gráficos:** A impressão de texto e gráficos em preto sobrepõe fundos coloridos, eliminando lacunas em branco e reduzindo os efeitos de halo ou o registro incorreto de cores. A escolha dessa configuração ativa automaticamente a opção Black Text/Graphics (Texto e gráficos em preto).
- **Deslig.:** Texto ou texto e gráficos em preto prevalecem nos fundos coloridos.

**NOTA:** Antes de enviar a tarefa de impressão para a impressora digital, é possível que os aplicativos PostScript executem as suas próprias conversões de sobreposição em preto.

Uma página que contenha algum texto em preto em um fundo azul claro é um exemplo no qual esta configuração poderia ser utilizada. O fundo azul claro é CMYK = 40%, 30%, 0%, 0%. O texto em preto é CMYK = 0%, 0%, 0%, 100%.

- Com o recurso Sobreposição em preto definido como Texto ou Texto e gráficos, as partes finais do texto ou texto e gráficos da página são sobreimpressas ou combinadas com a cor básica. Cores pretas geradas por aplicativos (por exemplo, RGB = 0, 0, 0 ou CMYK = 0%, 0%, 0%, 100%) são impressas com o toner preto. Isso significa que o texto preto e a linha de arte não exibirão artefatos de meio-tom (desde que a impressora digital seja calibrada corretamente). Não ocorre transição nos toners de ciano e magenta. A saída é de melhor qualidade, pois não apresenta artefatos próximos às bordas do texto definido no espaço de cores  $RGB (RGB = 0, 0, 0)$ .
- Com o recurso Sobreposição em preto definido como Lig., a borda do texto ou texto e gráficos aparece sobre uma borda que apresenta os toners de ciano e magenta em um lado (fora do texto) e o toner de preto no outro lado (dentro do texto). Essa transmissão pode provocar resultados visíveis devido às limitações de funcionamento da impressora digital.

**NOTA:** Definir Sobreposição em preto para Texto e gráficos permite que textos ou gráficos em preto sobreimprimam fundos coloridos (consulte ["Método de simulação CMYK" na](#page-55-1)  [página 56\)](#page-55-1).

**NOTA:** A reprodução de componentes CMYK é afetada pela configuração da Simulação CMYK e curva de calibração quando o CMYK não for 0%, 0%, 0%, 0%.

# <span id="page-54-0"></span>**Perfil de simulação CMYK**

A opção de impressão Perfil de simulação CMYK permite imprimir testes ou simulações de impressão. Esta configuração especifica a impressora padrão em offset ou outro dispositivo de impressão de cores que você queira simular. A opção afeta somente os dados CMYK.

Com os drivers de impressoras do Windows, é possível também ver um número ilimitado de simulações Completas personalizadas criadas através do ColorWise Pro Tools. Nos computadores com Mac OS, você pode visualizar até 10 simulações Completas personalizadas. O número de simulações personalizadas é limitado pelo espaço em disco disponível no Fiery EXP8000.

Se você estiver imprimindo com o driver PostScript em um computador com o Windows e tiver ativado Comunicação de duas vias, o nome de cada perfil descarregado ou personalizado aparece no menu Perfil de simulação CMYK. Se estiver imprimindo com o driver AdobePS a partir de um computador Mac OS, os perfis descarregados ou personalizados aparecerão como Simulação 1 a 10. Para obter mais informações sobre a Comunicação de duas vias, consulte *[Impressão no Windows](#page-0-0)*.

A configuração Nenhum envia os dados CMYK originais para a impressora digital em seu estado calibrado, sem conversões para simular outra impressora. A configuração Deslig. no ColorWise envia os dados CMYK originais para a impressora digital em seu estado não calibrado, sem conversões para simular outra impressora.

A configuração do Perfil de simulação CMYK a ser especificada depende da impressora padrão para a qual foram separados os dados CMYK.

- Para imagens que foram separadas através da separação personalizada (como uma separação produzida com um perfil ICC), selecione o perfil correspondente no Fiery EXP8000 por meio da configuração Perfil de simulação CMYK.
- Para imagens que foram separadas para **SWOP**, escolha SWOP como configuração do Perfil de simulação CMYK.

Para simular adequadamente a impressão de uma imagem que foi separada através de um perfil ICC, deve-se apresentar o mesmo perfil no Fiery EXP8000. Para obter mais informações sobre como descarregar perfis ICC no Fiery EXP8000, consulte a [página 14.](#page-13-0)

### <span id="page-55-1"></span>**Método de simulação CMYK**

O Método de simulação de CMYK permite definir sua técnica de preferência de conversão de CMYK para CMYK.

- **Rápido** aplica curvas de transferência de uma dimensão que ajustam a densidade da saída em canais ciano, magenta, amarelo e preto. Essa técnica resulta em uma saída de cor atraente de sua impressora digital, pois cores primárias puras não são "contaminadas" por outros **corantes**. Apesar de ser o método de simulação mais rápido e apropriado para rascunhos, evite utilizá-lo para documentos finais que serão utilizados como testes de impressão. Outras técnicas oferecem a precisão de simulação de cores requerida por aplicativos de teste.
- **Cheio (Origem GCR)** fornece uma simulação completa e precisa baseada nas transformações colorimétricas. Os matizes são preservados, até para as cores primárias. O nível GCR (**Substituição dos componentes do cinza**) especificado no documento original (origem) também é preservado em textos e gráficos somente pretos. O preto processado e expresso em termos de CMY é reproduzido pela utilização de toner CMY. Cheio (Origem GCR) é o recomendado para obter a melhor qualidade de impressão nos aplicativos de teste.
- **Cheio (Saída GCR)** é também um método de simulação completo e preciso baseado nas transformações colorimétricas. Os matizes são preservados, até para as cores primárias. Com esse método, o nível GCR (Substituição dos Componentes do Cinza) especificado no documento original não é preservado. Em vez disso, todos os dados CMYK são separados novamente utilizando o nível GCR especificado pelo perfil de saída. Essa técnica de simulação é semelhante aos métodos tradicionais de correspondência de cores ICC e é mais apropriada do que Cheio (Origem GCR) para impressão completa em cores, mas reproduzida na impressora digital.

**NOTA:** A cor preta da tarefa de impressão é preservada quando C=M=Y=0. Os textos e gráficos somente em preto são reproduzidos pela utilização apenas do toner preto. O preto processado e expresso em termos de CMY é reproduzido pela utilização de toner CMY, que expressa um preto mais vívido do que é possível obter com Cheio (Origem GCR).

**NOTA:** Ao especificar Preto puro ligado para Black Text/Graphics (Texto e gráficos em preto) e Cheio (Saída GCR) para Método de simulação de CYMK, o texto e gráficos em preto do documento são impressos com toner 100% preto somente.

# <span id="page-55-0"></span>**Combinação de separações**

A configuração Combinar separações especifica como imprimir dados CMYK separados. Com o Graphic Arts Package, é possível combinar um número ilimitado de separações de cores exatas juntamente com as separações CMYK.

- **Deslig.** imprime cada separação individualmente.
- **Lig.** combina separações como um documento único, composto de cores e automaticamente executa as configurações para as seguintes opções de impressão: Modo de cor (CMYK), Black Text/Graphics (Texto e gráficos em preto) (Normal) ou Correspondência de cores exatas.

Para obter informações sobre como utilizar a opção Combinar separações com aplicativos como o Photoshop, consulte *[Referência de cores Fiery](#page-0-0)*.

# <span id="page-56-1"></span><span id="page-56-0"></span>**Perfil de saída**

O perfil de saída é aplicado a todos os dados da tarefa de impressão. Dessa maneira, verifique se o perfil selecionado é o adequado para a sua tarefa. O perfil de saída padrão consiste em um perfil para a impressora digital, que descreve as características de cor, e um **destino de calibragem**, que descreve o comportamento esperado da impressora digital.

Use o Profile Manager do ColorWise Pro Tools para descarregar seu próprio perfil de saída no Fiery EXP8000 (consulte ["Utilização do Profile Manager" na página 26](#page-25-0)). Perfis de saída descarregados são primeiramente associados com o destino da calibragem que por sua vez está relacionado ao perfil de saída padrão. Você pode editar os valores D-Max de calibragem de destino separadamente.

Se você estiver imprimindo com o driver PostScript em um computador com o Windows e tiver ativado Comunicação de duas vias, o nome de cada perfil descarregado ou personalizado aparece no menu Perfil de saída. Se estiver imprimindo com o driver AdobePS a partir de um computador Mac OS, os perfis descarregados ou personalizados aparecerão como Simulação 1 a 10. Para obter mais informações sobre a Comunicação de duas vias, consulte *[Impressão no](#page-0-0)  [Windows](#page-0-0)*.

## <span id="page-56-2"></span>**Black Text/Graphics (Texto e gráficos em preto)**

A opção Black Text/Graphics (Texto e gráficos em preto) afeta a impressão de texto e de **gráficos vetoriais**. Na maioria das vezes, defina essa opção como Lig. Quando a opção Black Text/Graphics (Textos e gráficos em preto) está definida como Lig., as cores pretas geradas por aplicativos (por exemplo, RGB = 0, 0, 0 ou CMYK = 0%, 0%, 0%, 100%) são impressas somente com o toner preto. Os textos em preto e as linhas de arte não exibirão **artefatos** em meio-tom (desde que a impressora digital esteja calibrada corretamente) e não serão registrados de forma incorreta, uma vez que há somente um toner sendo utilizado. Além disso, essa configuração elimina **mancha para fora da borda**. Essa opção é automaticamente definida como Lig. quando a opção Sobreposição em preto está definida como Texto o Texto/ Gráficos.

Em algumas tarefas, é recomendável desmarcar esta opção. Por exemplo, se a página inclui preenchimentos **gradientes** que utilizem preto. A tabela a seguir descreve o comportamento da opção Black Text/Graphics (Texto e gráficos em preto), indicando os dados em preto definidos em diferentes espaços de cores.

compostos, não para imprimir separações. **Cor Black Text/graphics (Texto e gráficos em preto) com Preto brilhante ligado Black Text/graphics (Texto e gráficos em preto) com Preto puro ligado**  $RGB = 0,0,0$ (todos os outros valores de RGB não serão afetados pela configuração de Black Text/ Graphics (Texto e gráficos em preto)). RGB = 0,0,0 é impresso conforme a definição para RGB = 0,0,0 no perfil de saída. Isto pode resultar em um preto vívido pela utilização de todos os toners, caso especificado desta maneira no perfil de saída, ou apenas preto se o perfil de saída especificar somente preto para RGB = 0,0,0. A saída é afetada pela curva de calibração. RGB = 0,0,0 é impresso como somente preto, utilizando o toner preto. Todos os outros valores de RGB não serão afetados pela configuração de Texto e gráficos em preto. CMYK = 0%, 0%, 0%, 100% (todos os outros valores de CMYK não serão afetados pela configuração de Black Text/ Graphics (Texto e gráficos em preto)). CMYK = 0%, 0%, 0%, 100% pode ser impresso como somente preto ou um preto vívido utilizando todos os toners, dependendo do Perfil de simulação CMYK e das configurações do Método de simulação de CMYK. Para Rápido e Cheio (Origem GCR), o CMYK = 0%, 0%, 0%, 100% é impresso como somente preto e a quantidade de toner preto é limitada pelo perfil de simulação e pela curva de calibragem. CMYK = 0%, 0%, 0%, 100% é impresso como somente preto, utilizando o toner preto, independente do Perfil de simulação CMYK e das configurações do Método de simulação de CMYK. Todos os outros valores de CMYK não serão afetados pela configuração de Black Text/ Graphics (Texto e gráficos em preto). Se a Simulação CMYK for configurada para ColorWise Desligado, o perfil de simulação e a curva de calibragem serão desativados. Nesse

> Para Cheio (Saída GCR), o CMYK = 0%, 0%, 0%, 100% é impresso como somente preto e a quantidade de toner preto é limitada pelo perfil de simulação e pela curva de calibragem.

> Se a Simulação CMYK for configurada para ColorWise Desligado, o perfil de simulação e a curva de calibragem serão desativados. Nesse caso, o toner preto não é limitado pela curva de calibragem.

Processamento de cores exatas padrão Processamento de cores exatas padrão

calibragem.

caso, o toner preto não é limitado pela curva de

(não serão afetadas pela configuração de Black Text/ Graphics (Texto e gráficos em preto)).

Cores exatas

**NOTA:** Aplicativos PostScript, como o QuarkXPress, podem converter elementos definidos como RGB = 0, 0, 0 para preto CMYK de quatro tons antes de enviar a tarefa para o Fiery EXP8000. Esses elementos não são afetados pela opção Black Text/Graphics (Texto e gráficos em preto). Para obter mais informações, consulte a *[Referência de cores Fiery](#page-0-0)*. Da mesma forma, textos em preto e as linhas de arte definidas como RGB = 0, 0, 0 em aplicativos comerciais como o Microsoft Word são convertidos em preto de tom único (CMYK = 0%, 0%, 0%, 100%) pelo driver de impressora Microsoft PostScript 3 para Windows 2000/XP/ Server 2003. Para imprimir este preto de tom único na máxima densidade do toner da impressora digital, configure Black Text/Graphics (Texto e gráficos em preto) com Preto puro ligado.

**NOTA:** Utilize a opção Black Text/Graphics (Texto e gráficos em preto) somente para imprimir

# <span id="page-58-0"></span>**Estilos de conversão**

A opção Estilo de conversão especifica um CRD para as conversões de cores. Para controlar a aparência das imagens, como impressões de aplicativos comerciais ou fotografias RGB do Photoshop, selecione o estilo de conversão apropriado. O Fiery EXP8000 permite selecionar entre os quatro estilos de conversão existentes atualmente nos perfis ICC padrão de mercado.

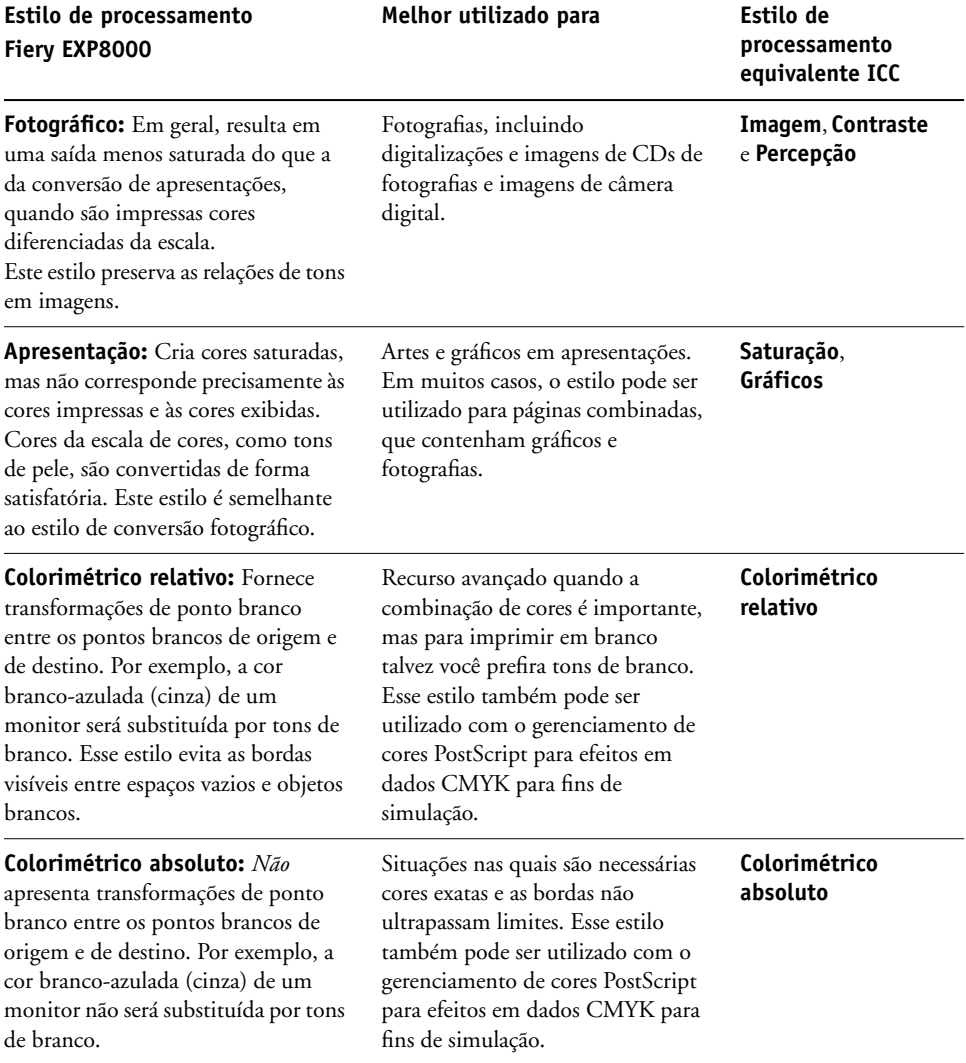

# <span id="page-59-0"></span>**Separação RGB**

A opção Separação RGB determina quantas cores RGB (e cores Lab e XYZ) serão convertidas para CMYK. O nome dessa opção deve ser descritivo, uma vez que define os espaços de cores que serão utilizados pelo Fiery EXP8000 para "separar" os dados RGB em valores CMYK.

As duas opções disponíveis para essa opção determinam se os dados RGB serão convertidos na escala de cores completa da impressora digital (**saída**) ou se serão antes convertidos na escala de cores de outra impressora digital ou impressora padrão (**simulação**). Esse recurso é útil para fazer com que um dispositivo funcione como outro para dados RGB. Por exemplo, se um perfil ICC de alta qualidade estiver disponível para outro dispositivo de impressão, a impressora digital irá simular o funcionamento desse dispositivo.

A Separação RGB é útil também para aplicativos de pré-impressão. Ela permite, por exemplo, que você teste a aparência de uma digitalização RGB em diferentes condições de impressão, sem a necessidade de converter os dados RGB em dados CMYK para cada condição. Localizada a condição de impressão desejada, converta o arquivo em CMYK, utilizando o mesmo perfil de simulação de CMYK utilizado durante o teste efetuado.

**NOTA:** A opção de impressão Separação RGB deve ser utilizada em conjunto com as opções de impressão Perfil de saída ou Perfil de simulação CMYK.

- **Saída** converte todas as cores RGB para o espaço de cores CMYK da impressora digital (quando definido como o padrão da impressora), ou um espaço de cores CMYK personalizado para a impressora digital (quando definido como Saída 1-10).
- **Simulação** converte todas as cores RGB para o espaço de cores CMYK, para uma simulação especificada (selecione a simulação desejada com a opção de impressão do Perfil de simulação CMYK).

# <span id="page-60-0"></span>**Perfil de origem RGB**

A configuração **Perfil de origem** RGB permite definir as características dos dados RGB no documento para possibilitar a conversão de cores apropriadas no Fiery EXP8000. Espaços de cores de monitor mais utilizados estão disponíveis a partir do driver de impressora e do Fiery EXP8000. Para outras, utilize o Profile Manager do ColorWise Pro Tools para descarregar perfis personalizados de monitores ou scanners.

Quando se especifica uma configuração diferente de Nenhum para o Perfil de origem RGB, o Fiery EXP8000 substitui as definições de **espaço de cores de origem** ou os perfis que outros sistemas de gerenciamento de cores tenham especificado. Por exemplo, se você especificou um Perfil do sistema ColorSync no seu computador Mac OS, a configuração Perfil de origem RGB o substituirá. Quando *não* quiser que esta configuração substitua outro espaço de cores de origem especificada, escolha Nenhum.

Quando você especifica uma configuração diferente de Nenhum, uma vez que as definições de espaço de cores são substituídas, a saída do Fiery EXP8000 é consistente em todas as plataformas. As opções de Perfil de origem RGB do Fiery EXP8000 são:

- **EFIGB** especifica um espaço de cores definido por EFI, recomendado para usuários que não possuem informações detalhadas sobre os seus dados RGB.
- **sRGB (PC)** especifica como padrão a definição do perfil de um monitor de computador que utiliza o Windows.
- **Padrão Apple** especifica como padrão a definição do perfil de um monitor de computador que utiliza o Mac OS.
- **Adobe RGB (1998)** é um espaço de cores definido pela Adobe, usado em pré-impressão como espaço de trabalho padrão no Photoshop 5. É preciso ativar a Comunicação de duas vias para selecionar esse perfil no driver da impressora. Para obter mais informações sobre a Comunicação de duas vias, consulte *[Impressão no Windows](#page-0-0)*.
- **Origens 1-10** especificam as definições descarregadas como perfis RGB.

Caso esteja imprimindo com o driver Postscript a partir de um computador com a plataforma Windows e o recurso Comunicação de duas vias estiver ativado, o nome de cada perfil descarregado aparecerá no menu da configuração Perfil de origem RGB. Se estiver imprimindo com o driver AdobePS a partir de um computador Mac OS, os perfis descarregados aparecerão como Origem 1 a 10. Para obter mais informações sobre a Comunicação de duas vias, consulte *[Impressão no Windows](#page-0-0)*.

• **Nenhum** informa ao Fiery EXP8000 para ativar as origens RGB que você definiu em outro lugar, como no aplicativo, para que sejam utilizadas. Quando se define a Origem RGB como Nenhum, a aparência das cores *não* é independente do tipo de arquivo. Por exemplo, os arquivos RGB EPS serão diferentes dos arquivos RGB TIFF.

Com a origem RGB definida como Nenhum, os dados RGB PostScript que contêm uma definição de espaço de cores de origem são convertidos utilizando o CRD especificado pela opção Estilo de conversão (consulte ["Estilos de conversão" na página 59\)](#page-58-0). Os dados RGB não-PostScript e RGB PostScript que não contêm uma definição de espaço de cores de origem são convertidos utilizando o método de conversão geral de **UCR (remoção de cores sobrepostas)**.

### <span id="page-61-0"></span>**Correspondência de cores exatas**

A opção Correspondência de cores exatas fornece a correspondência automática de cores exatas com os melhores equivalentes CMYK.

- **Lig.:** O Fiery EXP8000 utiliza uma tabela incorporada para gerar o CMYK mais próximo que corresponda às cores exatas que a impressora digital pode produzir. (Novas tabelas são geradas quando se adicionam novos perfis de saída.)
- **Deslig.:** O Fiery EXP8000 processa as cores exatas como dados CMYK e utiliza os equivalentes CMYK definidos pelo fabricante das cores exatas, como por exemplo PANTONE. Essas são as mesmas equivalentes CMYK utilizadas pelos aplicativos que incluem as bibliotecas de cores exatas.

**NOTA:** Cores exatas não incluídas na tabela incorporada são tratadas como CMYK.

Em tarefas que abrangem cores exatas, defina como Lig. a Correspondência de cores exatas, a menos que for imprimir simulações. Nesse caso, defina Correspondência de cores exatas como Deslig. e selecione a configuração Simulação CMYK adequada (consulte a [página 55](#page-54-0)).

Para tarefas de PDF com cores exatas que não estejam incluídas na tabela incorporada, a configuração da opção Correspondência de cores exatas como Lig. mantém a cor exata originalmente especificada. O Fiery EXP8000 consulta a tabela incorporada para gerar as correspondências CMYK mais próximas da cor exata original.

**NOTA:** Utilize a Correspondência de cores exatas somente quando imprimir composições, e não quando imprimir separações.

#### **Correspondência de cores exatas e Referência de cores em camada PANTONE**

A Referência de cores em camada PANTONE imprime de forma distinta, dependendo da configuração Correspondência de cores exatas (consulte *Referência de cores Fiery*).

- **Lig.:** O Fiery EXP8000 utiliza uma tabela incorporada ou os dicionários de cores Spot-On para gerar a melhor correspondência com as cores PANTONE que sua impressora digital consegue reproduzir. O número PANTONE é exibido sob cada amostra.
- **Deslig.:** O Fiery EXP8000 imprime amostras utilizando os valores CMYK recomendados pela Pantone, Inc. (e utilizados por aplicativos que fornecem bibliotecas de cores PANTONE). Os valores CMYK utilizados para gerar cores e o número da cor PANTONE são impressos sob cada amostra. Esses valores CMYK são impressos por meio das configurações Simulação CMYK e Perfil de saída.

# <span id="page-62-0"></span>**Drivers de impressora e opções de impressão**

O driver de impressora grava um arquivo PostScript que contém as instruções geradas pelo aplicativo e as configurações para as opções de impressão ColorWise que você selecionou. O driver envia em seguida o arquivo PostScript ao Fiery EXP8000. O Fiery EXP8000 executa o processamento PostScript e as conversões de cores e envia dados de rastreio de cores para a impressora digital.

## **Configuração de opções de impressão na plataforma Windows**

Esta seção explica como definir as opções de impressão de gerenciamento de cores com os drivers de impressora Adobe e Microsoft PostScript para Windows, drivers de impressora PostScript 3 que aproveitam ao máximo os recursos de cores do Fiery EXP8000.

Antes de prosseguir, execute os procedimentos a seguir:

- Instale o driver de impressora Adobe ou Microsoft PostScript e o PPD do Fiery EXP8000 (consulte *[Impressão no Windows](#page-0-0)*).
- Configure o Fiery EXP8000 para impressão (consulte *[Impressão no Windows](#page-0-0)*).

**NOTA:** As seguintes ilustrações e instruções não são válidas para todos os aplicativos. Muitos aplicativos, como o Adobe PageMaker, o Photoshop, o Adobe Illustrator, o QuarkXPress e o CorelDRAW, possuem outras opções de gerenciamento de cores além daquelas oferecidas pelo driver da impressora. Para obter mais informações sobre aplicativos específicos, consulte *[Referência de cores Fiery](#page-0-0)*.

Utilize o seguinte procedimento para definir as opções de cores em computadores com a plataforma Windows.

**PARA CONFIGURAR AS OPÇÕES DE IMPRESSÃO PARA COMPUTADORES WINDOWS**

- **1 Selecione Imprimir no aplicativo.**
- **2 Selecione o Fiery EXP8000 como sua impressora e clique em Propriedades.**

Na caixa de diálogo Propriedades, a guia Impressão do Fiery é exibida.

**3 Clique na barra de opção de impressão do ColorWise.**

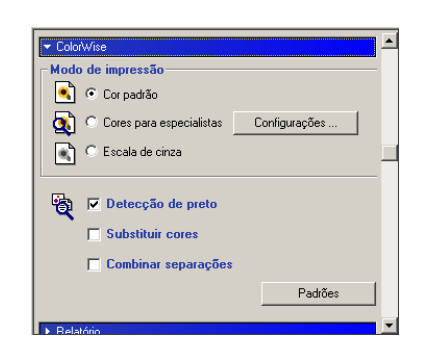

**4 Especifique as configurações para as opções de impressão no painel do ColorWise.**

Para obter informações sobre as opções de impressão Color Wise, consulte a [página 53](#page-52-1).

**5 Clique em Configurações para especialistas no painel Modo de impressão.**

A caixa de diálogo Configurações de cor para especialistas é exibida.

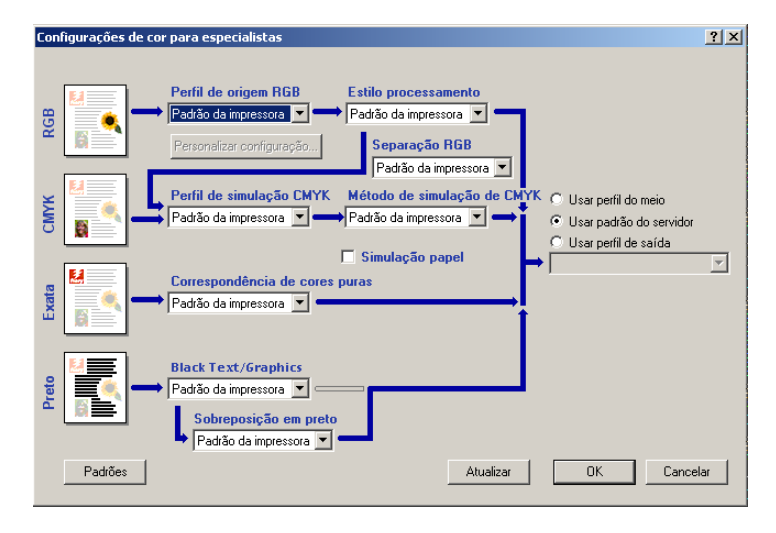

Essa caixa de diálogo exibe a maioria das opções de impressão ColorWise para o Fiery EXP8000.

**6 Clique em Atualizar para exibir as configurações do Fiery EXP8000 atuais.**

Se o botão Atualizar não aparecer, verifique se a opção Comunicação de duas vias está configurada. Para obter mais informações sobre ativação da Comunicação de duas vias, consulte *[Impressão no Windows](#page-0-0)*.

**7 Especifique as configurações para as opções de impressão ColorWise.**

Para a maioria dos usuários, as configurações padrão fornecem o controle de cores adequado. Para obter informações sobre opções de impressão individuais, consulte a [página 53.](#page-52-1)

# **Configuração das opções de impressão do gerenciamento de cores para Mac OS**

Esta seção explica como definir as opções de impressão de gerenciamento de cores com os drivers de impressora AdobePS para Mac OS, os drivers PostScript 3 que aproveitam ao máximo os recursos de cores do Fiery EXP8000.

Antes de prosseguir, execute os procedimentos a seguir:

- Instale o driver de impressora AdobePS e o PPD do Fiery EXP8000 (consulte *[Impressão no](#page-0-0)  [Mac OS](#page-0-0)*).
- Configure o Fiery EXP8000 para impressão (consulte *[Impressão no Mac OS](#page-0-0)*).

#### **PARA CONFIGURAR OPÇÕES DE IMPRESSÃO EM COMPUTADORES COM MAC OS**

#### **1 Selecione Imprimir no aplicativo.**

A caixa de diálogo Imprimir é exibida.

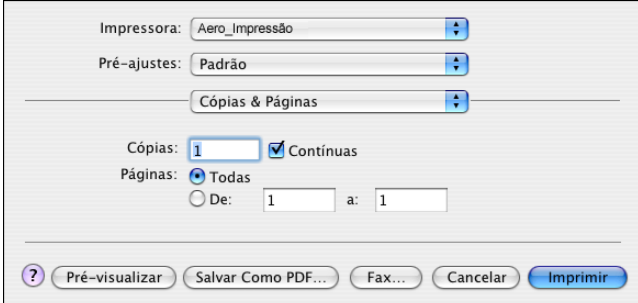

**2 Na caixa de diálogo Imprimir, escolha Recursos de Impressora no menu Cópias & Páginas.**

O painel Recursos da impressora é exibido.

- **3 No menu Ajustes de Recurso, selecione as opções de impressão apropriadas para o trabalho de impressão.**
- **4 No Mac OS X v10.3, escolha ColorSync no menu Recursos de Impressora (padrão: Cópias & Páginas).**

O painel ColorSync é exibido.

**5 Selecione Impressora de Entrada no menu Conversão de Cores.**

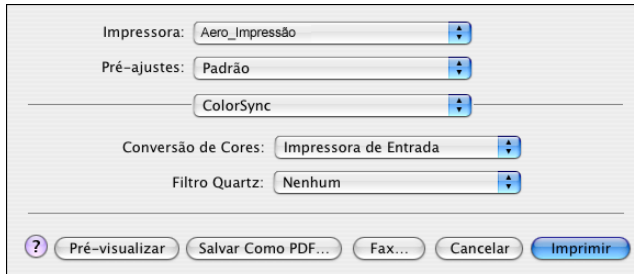

**6 Selecione ColorWise no menu ColorSync (padrão: Cópias & páginas).**

O painel ColorWise é exibido.

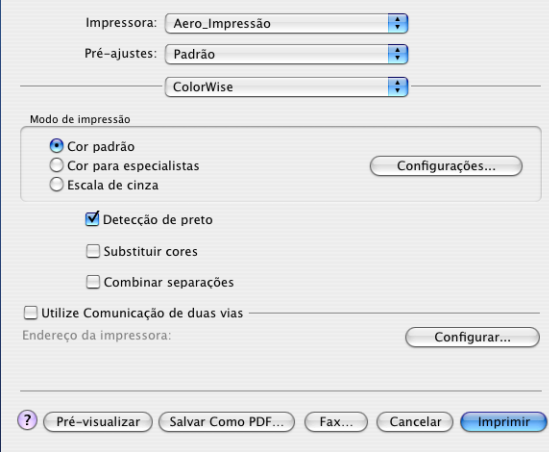

**7 Selecione Comunicação de duas vias.**

Para obter mais informações sobre ativação da Comunicação de duas vias, consulte *[Impressão](#page-0-0)  [no Mac OS](#page-0-0)*.

**8 Especifique as configurações das opções de impressão no painel do ColorWise.**

Para obter informações sobre as opções de impressão Color Wise, consulte a [página 53](#page-52-1).

**9 Clique em Configurações para especialistas no painel Modo de impressão.**

A caixa de diálogo Configurações de cor para especialistas do ColorWise é exibida.

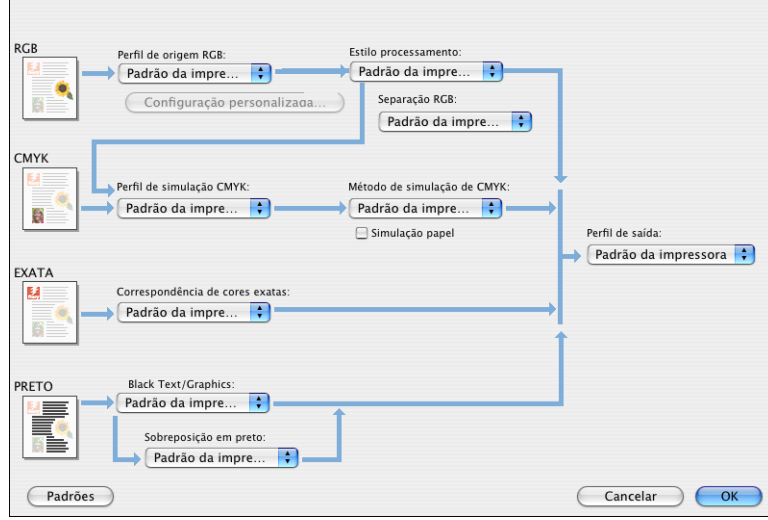

### **10 Especifique as configurações para as principais opções de impressão ColorWise.**

Para obter informações sobre as opções de impressão Color Wise, consulte a [página 53](#page-52-1).

**11 Clique em OK.**

O painel ColorWise é exibido novamente.

**12 Clique em Imprimir.**

# **Utilização das Configurações de cor para especialistas para ativar os perfis do Device Link**

Quando você imprime uma tarefa, pode ativar perfis do Device Link utilizando o driver de impressora do Fiery EXP8000 se o recurso Comunicação de duas vias está ativado. Ao ativar um perfil do Device Link, você verá a mensagem "Perfil do Device Link em uso" exibida em Cor para especialistas.

**NOTA:** Se o recurso Comunicação de duas vias não estiver ativado e você selecionar um Perfil de origem RGB e o Perfil de saída correspondente a um perfil do Device Link, esse perfil será ativado, mas a mensagem "Perfil do Device Link em uso" em Cor para especialistas não será exibida.

Para obter informações sobre como instalar e atribuir os perfis do Device Link, consulte a [página 33.](#page-32-0)

**NOTA:** Os procedimentos para ativar os perfis do Device Link que utilizam as Configurações de cor para especialistas e o Mac OS X são semelhantes. As ilustrações a seguir utilizam as telas do Windows. As diferenças estão indicadas.

#### **PARA UTILIZAR O DRIVER DE IMPRESSORA DO FIERY EXP8000 PARA ATIVAR OS PERFIS DO DEVICE LINK**

**1 Ative a Comunicação de duas vias.** 

Para obter mais informações sobre como ativar a Comunicação de duas vias, consulte *[Impressão no Windows](#page-77-0)* ou *Impressão no Mac OS*.

- **2 Escolha Imprimir no aplicativo em que estiver trabalhando.**
- **3 Clique na barra de opções de impressão do ColorWise no driver de impressora do Fiery EXP8000.**
- **4 Selecione Cores para especialistas.**
- **5 Escolha o Perfil de origem e o Perfil de saída.**

Quando você escolhe uma combinação de Perfis de origem e de saída definida em um perfil do Device Link, esse perfil é automaticamente ativado.

Ao escolher o perfil do Device Link, a janela Configurações de cor para especialistas é atualizada e pode ser que algumas opções de impressão não sejam exibidas. Você verá a mensagem "Perfil do Device Link em uso" sob o perfil de origem RGB ou o perfil de simulação CMYK.

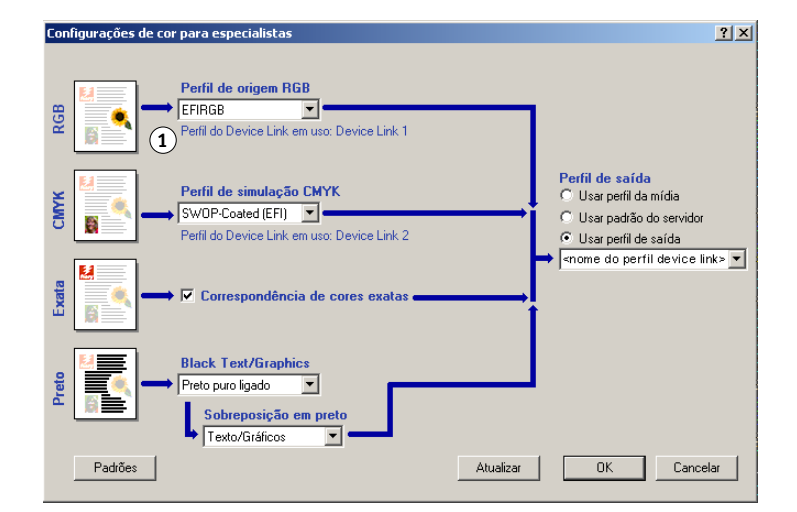

- **6 Clique em OK para sair de Cores para especialistas.**
- **7 Clique em OK para enviar a tarefa.**

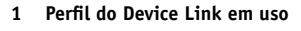

# **INSTRUMENTOS DE MEDIÇÃO DE COR**

Este capítulo explica como configurar e calibrar os seguintes instrumentos de medição de cores, disponíveis como opções adquiridas separadamente:

- Densitômetro DTP32
- Espectrofotômetro DTP41
- Espectrofotômetro manual ES-1000

# **Utilização do DTP32**

O ColorWise Pro Tools foi projetado para trabalhar com o densitômetro DTP32, que alimenta as medições de cores do Fiery EXP8000 automaticamente.

**NOTA:** É possível inserir medições de outros densitômetros utilizando um arquivo no formato ASCII simples (consulte ["Importação de medições de densidade" na página 78](#page-77-1)).

# **Configuração do DTP32**

Antes de calibrar o Fiery EXP8000 utilizando o DTP32, é necessário conectar, configurar e calibrar o densitômetro para preparar as medições das amostras impressas (consulte ["Calibragem do DTP32"](#page-70-1) na página 71). Para obter mais informações sobre a configuração e a utilização do DTP32, consulte a documentação que acompanha o DTP32.

## **PARA CONECTAR O DTP32 AO COMPUTADOR**

- **1 Desligue o computador.**
- **2 Conecte a extremidade quadrada do cabo da interface (semelhante ao conector de um telefone modular) na porta de E/S, na parte lateral do DTP32.**
- <span id="page-68-0"></span>**1 Conector quadrado**

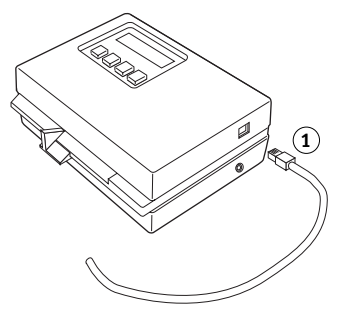

#### **3 Ligue o conector ao computador.**

Em computadores Windows, insira a extremidade de 8 pinos mini-DIN do cabo da interface no cabo adaptador do Conector DB9 de 9 pinos. Insira a extremidade de 9 pinos na porta COM1 ou COM2 do computador e fixe os parafusos. Se a porta disponível no computador for de 25 pinos, você deverá usar um adaptador de 8 para 25 pinos.

- **1 Conectar ao computador**
- **2 Conector não utilizado**
- **3 Conectar ao adaptador 4 Conector quadrado**
- **5 Cabo da interface 1**

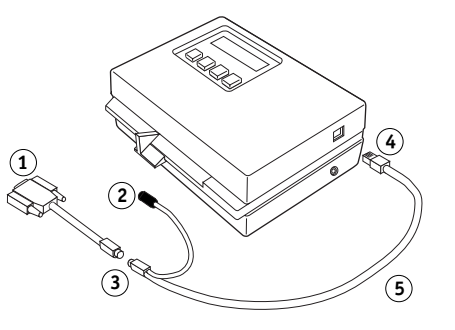

Em um computador Mac OS, conecte o plugue mini-DIN de 8 pinos diretamente à porta serial do computador.

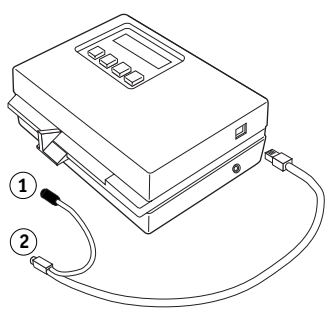

**NOTA:** Para os computadores Mac OS com uma porta USB, será necessário utilizar um adaptador para conectar o DTP32 ao seu computador. Para obter informações sobre os adaptadores suportados, consulte o site na Web da X-Rite, Inc. (www.x-rite.com).

- **1 Conector não utilizado**
- **2 Conectar à porta serial**
- **4 Ligue o conector pequeno do cabo adaptador na lateral do DTP32 e ligue o adaptador CA a uma tomada.**
- **1 Conector pequeno**
- **2 Adaptador CA**

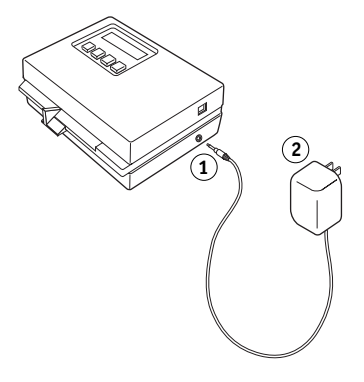

- **5 Ligue o computador.**
- **6 Calibre o DTP32 (consulte a próxima seção).**
- **7 Calibre o Fiery EXP8000 utilizando o ColorWise Pro Tools e o DTP32 (consulte a [página 38\)](#page-37-0).**

## <span id="page-70-1"></span><span id="page-70-0"></span>**Calibragem do DTP32**

Você precisará da faixa X-Rite Auto-Cal preta-e-branca que acompanha o densitômetro. A calibragem do DTP32 não requer o ColorWise Pro Tools.

### **PARA CALIBRAR O DTP32**

- **1 Conecte o DTP32 ao computador e à fonte de alimentação (consulte a [página 69](#page-68-0)).**
- **2 No Menu Principal da tela do DTP32, pressione uma vez a tecla p1 para alcançar a tecla p2.**
- **3 Pressione a tecla cal.**

A velocidade do motor de calibragem é exibida, seguida pelas palavras INSERT CAL STRIP (INSIRA FAIXA DE CALIBRAGEM).

**4 Insira a extremidade pontiaguda da faixa X-Rite Auto-Cal na ranhura de 35 mm, na parte frontal do DTP32, até que pare ou que a faixa seja puxada pelo cilindro.**

Uma leitura aparece momentaneamente, seguida dos valores de densidade e de Calibragem OK. O DTP32 volta automaticamente para MENU PRINCIPAL.

Se o texto FAIXA IRRECONHECÍVEL for exibido, repita o processo ou tente limpar a faixa (consulte o Guia de operação do DTP32).

Recalibre o DTP 32 ao menos uma vez por mês. Se for importante manter a consistência de cores, calibre o DTP32 sempre que calibrar o Fiery EXP8000. É possível também que o DTP32 informe periodicamente que necessita de calibragem.

# **Utilização do DTP41**

O Calibrator do ColorWise Pro Tools suporta o espectrofotômetro DTP41, um dispositivo que mede a densidade e os dados de cores. O DTP41 se comunica diretamente com o Calibrator no ColorWise Pro Tools, enviando as medições ao Fiery EXP8000 automaticamente.

# **Configuração do DTP41**

Para preparar a medição das amostras impressas, você precisa conectar, configurar e calibrar o DTP41, antes de calibrar o Fiery EXP8000. Para obter mais informações sobre a configuração e a utilização do DPT41, consulte a documentação que acompanha o DTP41.

### **PARA CONECTAR O DTP41 AO COMPUTADOR**

- **1 Desligue o computador.**
- **2 Tire o DTP41 da embalagem e remova o espaçador da ranhura da página de medição.**
- <span id="page-71-0"></span>**3 Conecte a extremidade quadrada do cabo da interface (semelhante ao conector de um telefone modular) na conexão da interface serial na parte lateral do DTP41.**
- **1 Ranhura da página de medições**
- **2 Marca de alinhamento**
- **3 Entrada da faixa de calibragem**
- **4 Botão Instrumento**
- **5 Indicador LED**
- **6 Conexão da interface serial**
- **7 Conector de força**

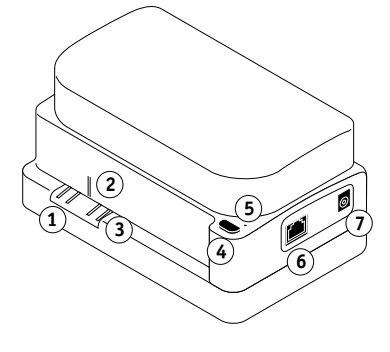

**4 Ligue o conector ao computador.**

Em computadores com o Windows, insira a extremidade de 8 pinos mini-Din do cabo da interface no cabo do Conector DB9 de 9 pinos. Insira a extremidade de 9 pinos na porta COM1 ou COM2 do computador e fixe os parafusos. Se a porta disponível no computador for de 25 pinos, você deverá usar um adaptador de 8 para 25 pinos.

- **1 Conectar ao computador**
- **2 Conector não utilizado**
- **3 Conectar ao adaptador**
- **4 Conector quadrado**
- **5 Cabo da interface 1**

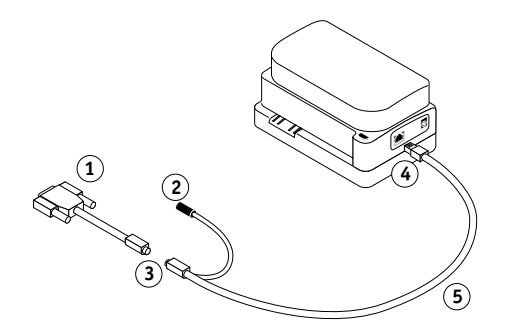
Em um computador Mac OS, conecte o plugue mini-DIN de 8 pinos diretamente à porta serial do computador.

- **1 Conector não utilizado**
- **2 Conectar à porta serial**

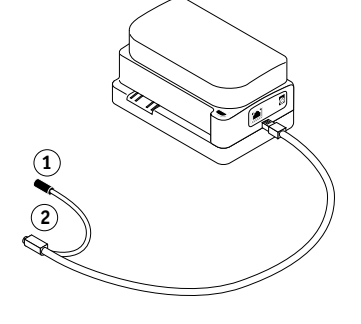

**NOTA:** Para os computadores Mac OS com uma porta USB (por exemplo, um iMac), será necessário utilizar um adaptador para conectar o DTP41 ao seu computador. Para obter informações sobre os adaptadores suportados, consulte o site na Web da X-Rite, Inc. (www.x-rite.com).

#### **5 Utilize o adaptador CA de alimentação de energia.**

Ligue o conector pequeno do cabo do adaptador ao cabo de força do DTP41 e ligue o adaptador CA ao conector de força. Ligue o cabo de força a uma tomada.

- **1 Adaptador CA**
- **2 Cabo de força**
- **3 Conector pequeno**

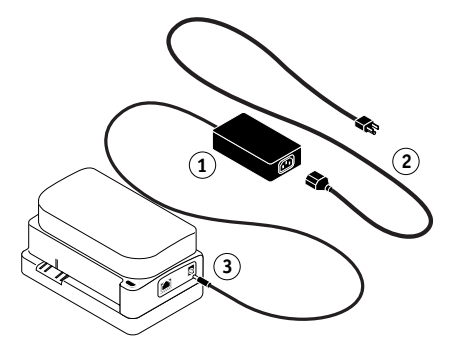

- **6 Ligue o computador.**
- **7 Calibre o DTP41 utilizando o ColorWise Pro Tools (consulte a próxima seção).**
- **8 Calibre o Fiery EXP8000 utilizando o ColorWise Pro Tools e o DTP41 (consulte a [página 40\)](#page-39-0).**

#### <span id="page-73-0"></span>**Calibragem do DTP41**

Para obter melhor precisão nas cores, calibre o DTP41 sempre que calibrar o Fiery EXP8000. Inicie a seqüência de calibragem com o Calibrator do ColorWise Pro Tools como parte do processo de calibragem do Fiery EXP8000. O computador também pode solicitar a calibragem do DTP41.

Também é possível iniciar a calibragem do DTP41 utilizando o botão Instrumento no DTP41. Para obter mais informações sobre este método, consulte a documentação que acompanha o DTP41.

Vários usuários podem estar conectados a um servidor do Fiery EXP8000 com o ColorWise Pro Tools. No entanto, apenas um usuário por vez pode usar o Calibrator. Se você tentar calibrar quando outro usuário já estiver utilizando o Calibrator, uma mensagem de erro é exibida.

Será necessária a faixa Referência da reflexão de cores que é fornecida com o DTP41. Remova a faixa do envelope protetor, segurando-a somente pelas pontas. Mantenha a faixa livre de poeira e sujeiras e sempre guarde a mesma no envelope protetor.

#### **PARA CALIBRAR O DTP41**

- **1 Conecte o DTP41 ao computador e à fonte de alimentação (consulte a [página 72](#page-71-0)).**
- **2 Inicie o Calibrator.**

Para obter instruções sobre como iniciar o Calibrator, consulte a [página 35.](#page-34-0)

- **3 Selecione DTP41 como método de medição.**
- **4 Clique em Medida no painel Obter Medidas.**
- **5 Na caixa de diálogo Opções de Medida, clique em Medida.**

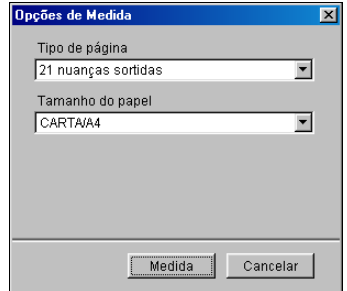

**6 Escolha a porta COM apropriada para o DTP41 no menu Portas disponíveis.**

A área de Instruções exibe as instruções para selecionar a porta.

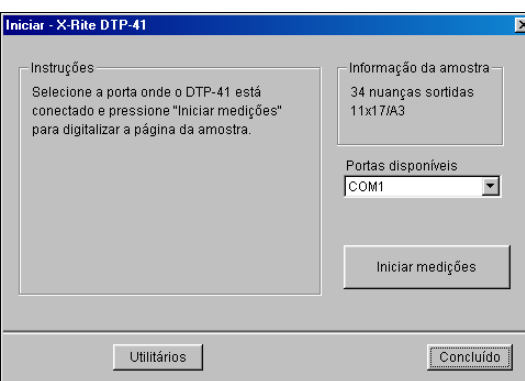

**7 Clique em Utilitários.**

A caixa de diálogo Utilitários é exibida.

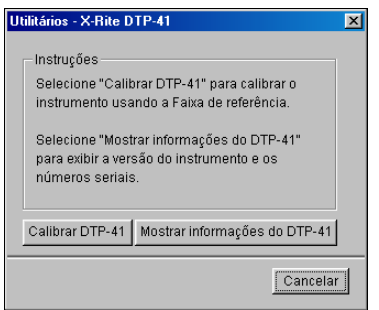

Para exibir a versão e as informações do número de série, clique em Mostrar informações do DTP-41 e, em seguida, em Done (Concluído).

#### <span id="page-74-0"></span>**8 Clique em Calibrar DTP-41.**

A caixa de diálogo Calibragem do instrumento é exibida.

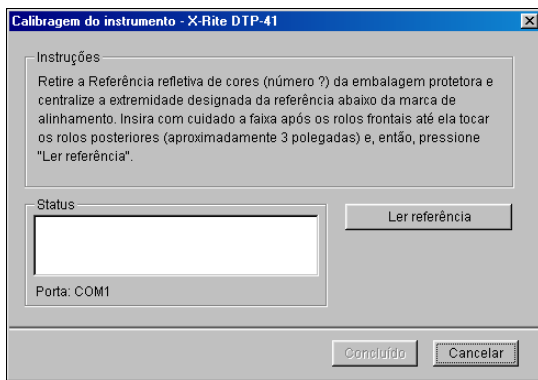

- **9 Caso ainda não tenha concluído, remova o espaçador encaixado da ranhura da página de medições.**
- **10 Insira a extremidade com a seta da faixa Referência de reflexão de cores na entrada de faixa para calibragem no DTP41, centralizando-a abaixo da marca de alinhamento (consulte o diagrama na [página 72\)](#page-71-1).**

Insira a página aproximadamente 7,5 cm além dos roletes de tração dianteiros, até que se apóie nos roletes de tração traseiros.

#### **11 Clique em Ler referência.**

O DTP41 puxa a faixa de calibragem automaticamente.

É exibida uma mensagem na área Status quando a calibragem estiver concluída.

**12 Clique em Concluído para fechar a caixa de diálogo Calibragem do instrumento.**

#### **13 Feche a caixa de diálogo Utilitários.**

Isso conclui a calibragem do DTP41.

O computador avisa quando o DTP41 necessita de calibragem. Quando a mensagem de solicitação for exibida, clique em Calibrar agora e siga as instruções, começando com a [etapa 8](#page-74-0) na [página 75.](#page-74-0)

Após a calibragem do DTP41, faça o mesmo com o Fiery EXP8000 (consulte a [página 40\)](#page-39-0).

# **Utilização do ES-1000**

<span id="page-76-4"></span><span id="page-76-3"></span><span id="page-76-0"></span>O ES-1000 é um **espectrofotômetro** manual que mede a **luz espectral** refletida da saída impressa e de outros materiais em cores. O ES-1000 mede com precisão tanto a **densidade** quanto as cores da saída impressa, por isso é uma ferramenta eficiente para a calibragem do Fiery EXP8000.

O ES-1000 está disponível como uma opção adquirida separadamente.

## **Configuração do ES-1000**

<span id="page-76-2"></span>Para utilizar o ES-1000 para fins de calibragem, é necessário configurá-lo para utilização no computador. Para obter instruções completas sobre a configuração do ES-1000, consulte a documentação que acompanha o instrumento.

As ilustrações a seguir mostram as diferentes partes do ES-1000.

- **1 Botão Medir**
- **2 Abertura da amostra**
- **3 Amostra de referência de branco**
- **4 Quadro**

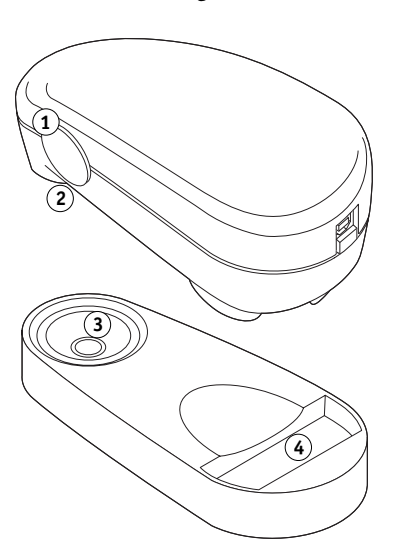

# **Calibragem do ES-1000**

<span id="page-76-1"></span>Quando o ES-1000 é colocado no quadro de calibragem, a calibragem de ponto branco é utilizada para calibrar o espectrômetro. Verifique se a abertura do patch está em contato total com o patch de branco no quadro de calibragem.

# **IMPORTAÇÃO DE MEDIÇÕES DE DENSIDADE**

Este capítulo descreve o Simple ASCII File Format (formato de arquivo simples ASCII), que pode ser utilizado para importar medições de densidade dos dispositivos de medição. Para utilizar seus próprios dados de medição a partir de um instrumento de medição alternativo, grave suas leituras individuais em um arquivo de texto e organize o arquivo conforme descrito a seguir.

# **Formato de arquivo de importação ASCII simples**

<span id="page-77-1"></span><span id="page-77-0"></span>Este formato descreve os dados de medições do **Status T** para importação para o Calibrator do ColorWise Pro Tools. Os três formatos de arquivo possíveis são:

- Densidade 1D do Status T para página de amostra EFI 21
- Densidade 1D do Status T para página de amostra EFI 34
- Densidade 1D do Status T para outras páginas (máximo de 256 amostras por tinta)

O formato do arquivo é ASCII e não apresenta tabulações. Um único espaço ou vários espaços são utilizados como delimitadores. Não são permitidas linhas em branco. Cada linha do arquivo representa quatro amostras (C, M, Y, K) de um valor de tinta específico. Os comentários poderão estar em qualquer linha do arquivo. Os comentários devem começar com um sinal de libra (#) seguido de um espaço. (Uma linha contendo um sinal de libra, seguido de qualquer caractere que não o espaço, foi reservada.) Os comentários deverão estar sozinhos em uma linha.

Cada linha de dados contém cinco valores. O primeiro número corresponde ao número seqüencial da amostra (para páginas EFI 21 e EFI 34) ou ao percentual do valor da tinta (para outras páginas). Os quatro valores seguintes correspondem aos valores de densidade de C, M, Y e K da amostra equivalente. As linhas são ordenadas aumentando o número seqüencial da amostra ou o percentual da tinta.

Em computadores que utilizam o Windows, a extensão do arquivo deve ser .cm1. Em computadores Mac OS, o arquivo deverá estar no formato 'TEXT'.

Os dados de medição de EFI 21 e EFI 34 são proporcionais ao papel. No caso de outras páginas, se a primeira linha corresponder ao valor de tinta zero, o Calibrator considera que os dados de medição são absolutos e os ajusta proporcionalmente ao papel, subtraindo os valores de densidade da primeira linha das amostras restantes.

#### **Exemplo de densidade 1D do Status T para a página de amostra EFI 21**

Este formato de arquivo é usado para especificar as medições de densidade do Status T da página de amostra EFI 21. O valor contido na primeira coluna é o número da amostra. A primeira amostra deverá ser 1 e a última, 21.

#!EFI 3 # EFI ColorWise 2.0 Data type: 1DST21 # Cyan Magent Yellow Black 1 0.0300 0.0400 0.0200 0.0400 2 0.0600 0.0700 0.0800 0.0700 3 0.1000 0.1000 0.1000 0.1000 (…more data…) 20 1.6700 1.3400 0.8900 1.6700 21 1.7200 1.4300 0.9300 1.7500

#### **Exemplo de densidade 1D do Status T para a página de amostra EFI 34**

Este formato de arquivo é usado para especificar as medições de densidade do Status T da página de amostra EFI 34. O valor contido na primeira coluna é o número da amostra. A primeira amostra deverá ser 1 e a última, 34.

#!EFI 3 # EFI ColorWise 2.0 Data type: 1DST34 # Cyan Magent Yellow Black 1 0.0300 0.0400 0.0200 0.0400 2 0.0600 0.0700 0.0800 0.0700 3 0.1000 0.1000 0.1000 0.1000 (…more data…) 33 1.6700 1.3400 0.8900 1.6700 34 1.7200 1.4300 0.9300 1.7500

# **Exemplo de densidade 1D do Status T para uma página arbitrária**

Este formato de arquivo é usado para especificar as medições de densidade do Status T de uma página de amostra definida pelo usuário. O valor contido na primeira coluna é o percentual de tinta/toner da amostra. O primeiro percentual deverá ser 0 e o último, 100. O percentual deverá aumentar em determinado intervalo.

#!EFI 3 # EFI ColorWise 2.0 Data type: 1DST # percnt Cyan Magent Yellow Black 0.0000 0.0300 0.0400 0.0200 0.0400 0.3922 0.0600 0.0700 0.0800 0.0700 1.1765 0.1000 0.1000 0.1000 0.1000 (…more data…) 98.0000 1.6700 1.3400 0.8900 1.6700 100.0000 1.7200 1.4300 0.9300 1.7500

#### **ÍNDICE 81**

# **ÍNDICE**

## **A**

[Apresentação, estilo de conversão 59](#page-58-0)

#### **B**

[Black Text/Graphics \(Texto e gráficos em preto\),](#page-56-0)  opção 57

#### **C**

calibragem [amostras 49](#page-48-0) [curvas 37,](#page-36-0) [48](#page-47-0) [destinos 47,](#page-46-0) [48](#page-47-1) [DTP32 38](#page-37-0) [DTP41 40](#page-39-1) [ES-1000 43](#page-42-0) [importação de medidas de densidade 78](#page-77-0) [medições 47](#page-46-1) [Página de comparação 37](#page-36-1) [página de medidas 49](#page-48-0) [programação 49](#page-48-1) [restauração de padrões 38](#page-37-1) [verificação de status 50](#page-49-0) [visão geral 47](#page-46-0) [visualização das medições 37](#page-36-0) [Calibration Files, pasta 21](#page-20-0) [Calibrator 47](#page-46-2) [ColorWise Pro Tools 47](#page-46-2) [impressão da Página de comparação 37](#page-36-1) [Modo Experiente 36](#page-35-0) [restauração de padrões 38](#page-37-1) [utilização 24,](#page-23-0) [35](#page-34-1) [visualização das medições 37](#page-36-0) [CMYK Color Reference.ps 15,](#page-14-0) [21](#page-20-1) [Color Editor 24](#page-23-1) [Color Setup 32](#page-31-0) [Colorimétrico absoluto, estilo de conversão 59](#page-58-1) [Colorimétrico relativo, estilo de conversão 59](#page-58-2) ColorWise [opções de impressão 32,](#page-31-0) [63](#page-62-0) [recursos-chave 9](#page-8-0) [tabela de fluxo de trabalho 52](#page-51-0)

ColorWise Pro Tools [Calibrator 24,](#page-23-0) [35,](#page-34-1) [47](#page-46-2) [Profile Manager 47](#page-46-3) [verificação do status da calibragem 50](#page-49-1) [Combinar separações, opção 56](#page-55-0) [compostos, impressão 56,](#page-55-0) [58,](#page-57-0) [62](#page-61-0) [Comunicação de duas vias 55,](#page-54-0) [57,](#page-56-1) [61](#page-60-0) [conexão, configuração 16,](#page-15-0) [18,](#page-17-0) [22,](#page-21-0) [24](#page-23-2) [configuração Cheio \(Origem GCR\), opção](#page-55-1)  Método de simulação de CMYK 56 [configuração Cheio \(Saída GCR\), opção Método](#page-55-2)  de simulação de CMYK 56 [configuração Nenhum, opção Perfil de origem](#page-61-1)  RGB 62 [configuração Padrão Apple, opção Perfil de](#page-60-1)  origem RGB 61 [configuração Rápido, opção Método de](#page-55-3)  simulação de CMYK 56 [Contraste ICC, estilo de conversão 59](#page-58-3) [cores exatas, equivalente CMYK 62](#page-61-2) [Correspondência de cores exatas, opção 62](#page-61-3) [CRD 9,](#page-8-1) [59](#page-58-4) [Custom21.ps 15,](#page-14-1) [21](#page-20-2) [Custom34.ps 15,](#page-14-1) [21](#page-20-2)

#### **D**

[definição de origem 1-10, opção Perfil de origem](#page-60-2)  RGB 61 [densidade 48,](#page-47-2) [50](#page-49-2) [importação 78](#page-77-0) densitômetro [DTP32 38,](#page-37-2) [69](#page-68-0) [desinstalação, software Mac OS 20](#page-19-0) [destinos, para calibragem 48](#page-47-1) [Detecção de preto 53](#page-52-0) [dicionário de conversão de cores \(CRD\) 9,](#page-8-1) [59](#page-58-4) drivers de impressora [Comunicação de duas vias 55](#page-54-0) [comunicação de duas vias 57,](#page-56-1) [61](#page-60-0) [Mac OS 65](#page-64-0) [Windows 63](#page-62-1)

#### DTP32

[calibragem com 38](#page-37-0) [calibragem do instrumento 71](#page-70-0) [configuração 69](#page-68-1) DTP41 [calibragem com 40](#page-39-1)

[calibragem do instrumento 74](#page-73-0) [configuração 72](#page-71-2)

# **E**

[EFIRGB, opção Perfil de origem RGB 61](#page-60-3) [ES-1000 77](#page-76-0) [calibragem com 43](#page-42-0) [calibragem do instrumento 77](#page-76-1) [visão geral 77](#page-76-2) [ES-1000, importação de medições com 32](#page-31-1) [espaço de cores 52](#page-51-1) [espectômetro,](#page-76-3) *consulte* espectrofotômetro espectrofotômetro [DTP41 40,](#page-39-2) [72](#page-71-3) [ES-1000 77](#page-76-4) [estilos de conversão 9,](#page-8-1) [53,](#page-52-1) [59](#page-58-5)

#### **F**

[Fotográfico, estilo de conversão 59](#page-58-6)

# **G**

[Gerenciamento de cores para Mac OS, opções 65](#page-64-0) [Gráficos ICC, estilo de conversão 59](#page-58-7) Graphic Arts Package [separações ilimitadas 56](#page-55-4)

#### **I**

[Imagem ICC, estilo de conversão 59](#page-58-8) imagens RGB [conversão PostScript e não-PostScript 62](#page-61-4) [definição de perfil de origem para 61](#page-60-4)

#### **M**

[Mac OS, desinstalação de software 20](#page-19-0) [Método de simulação de CMYK, opção 56](#page-55-5)

#### **N**

[nome DNS 16,](#page-15-1) [22](#page-21-1) [nome do dispositivo 17,](#page-16-0) [23](#page-22-0)

#### **O**

opções de impressão [configuração de padrões 32](#page-31-0) [Mac OS 65](#page-64-0) [Windows 63](#page-62-1)

### **P**

[página de amostras 49](#page-48-0) [Página de comparação 37](#page-36-1) [Página de configuração 16,](#page-15-2) [22,](#page-21-2) [50](#page-49-3) [página de medições 49](#page-48-0) [Página de teste 50](#page-49-4) [páginas de Referência de cores 50](#page-49-5) [PANTONE Book.ps 15](#page-14-2) [Percepção ICC, estilo de conversão 59](#page-58-9) [Perfil de origem RGB, opção 53,](#page-52-2) [61](#page-60-5) [Perfil de saída, opção 57](#page-56-2) [Perfil de simulação CMYK, opção 55](#page-54-1) [perfis 11](#page-10-0) [perfis de cores 11](#page-10-0) [perfis de saída 48,](#page-47-3) [49](#page-48-2) perfis Device Link [ativação com o Color Setup 33](#page-32-0) [ativação da utilização das Configurações de](#page-66-0)  cor para especialistas 67 [atribuição das configurações 30](#page-29-0) [instalação 28](#page-27-0) [sobre 28](#page-27-1) [perfis ICC 11](#page-10-0) [definição 10](#page-9-0) [descarregamento 27](#page-26-0) [edição 24](#page-23-1) [estilos de conversão 59](#page-58-10) [PowerPoint, arquivo de referência de cores](#page-20-3)  RGB 21 [PPD 63,](#page-62-2) [65](#page-64-1) Profile Manager [ColorWise Pro Tools 47](#page-46-3) [descarregamento de perfis 27](#page-26-0) [utilização 26](#page-25-0)

#### **Q**

[questões sobre as cores PostScript 53,](#page-52-3) [54,](#page-53-0) [58,](#page-57-1) [62](#page-61-4)

# **R**

[Referência de cores em camada PANTONE 63](#page-62-3) referência de cores, arquivos [para usuários do Windows 15](#page-14-3) [remoção de cores sobrepostas \(UCR\) 62](#page-61-5) [RGB page 01.doc 15](#page-14-4) [RGB page 02.ppt 15](#page-14-5)

# **S**

[SAIFF, formato 78](#page-77-0) [Saturação ICC, estilo de conversão 59](#page-58-11) [senhas, para calibragem 35,](#page-34-2) [48](#page-47-4) [Separação RGB, opção 60](#page-59-0) separações [espaço de cor do alvo 60](#page-59-0) [impressão 56,](#page-55-0) [58,](#page-57-0) [62](#page-61-0) Se [rvidor de Nome de Domínio 22](#page-21-3) [simulações personalizadas 55](#page-54-2) [sistema de gerenciamento de cores \(CMS\) 9](#page-8-2) [Sobreposição em preto, opção 54](#page-53-1) [sRGB, opção Perfil de origem RGB 61](#page-60-6) [Standard21.ps 15,](#page-14-1) [21](#page-20-2) [Standard34.ps 15,](#page-14-1) [21](#page-20-2) [Status T 78](#page-77-1) [SWOP 55](#page-54-3)

#### **T**

[Tabela de cores 50](#page-49-6) Telas de meio-tom [calibragem 46](#page-45-0) [pasta Halftone Calibration Files 46](#page-45-1) [terminologia 7,](#page-6-0) [34](#page-33-0) [transferência, funções 48](#page-47-0)

#### **U**

[utilitários do Fiery, configuração da](#page-17-0)  [conexão 18,](#page-17-0) [24](#page-23-2)

#### **W**

[Windows Color Files, pasta 15](#page-14-6) [Windows, opções de impressão 63](#page-62-1) Wo [rd, arquivo de referência de cores RGB 21](#page-20-4)